GP01150P/33/JA/02.21-00 71552675 2021-03-30 01.00.zz (デバイスファームウェア)

# 機能説明書 **Deltabar PMD55B**

差圧測定 HART

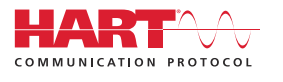

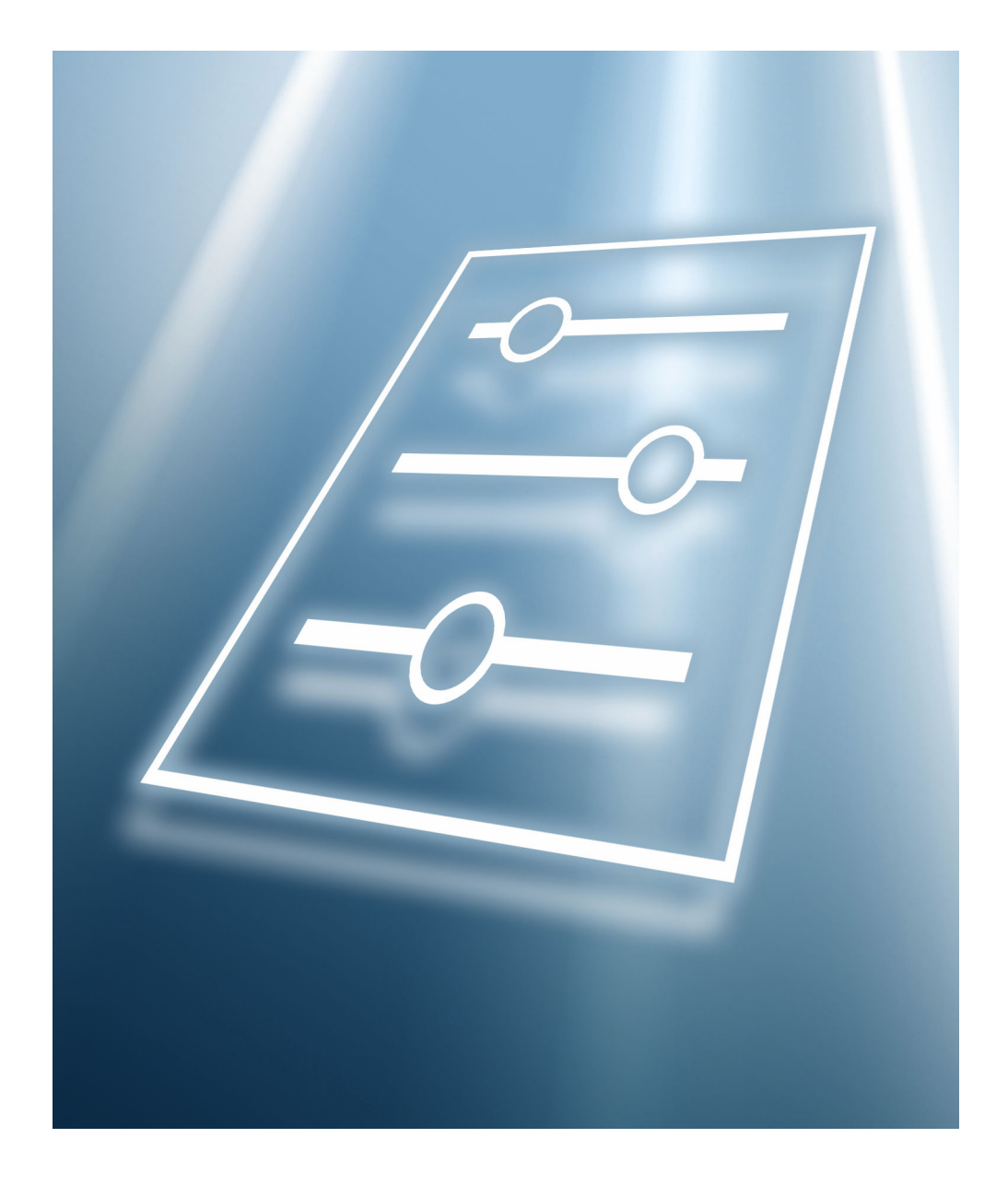

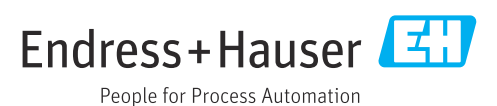

# **目次**

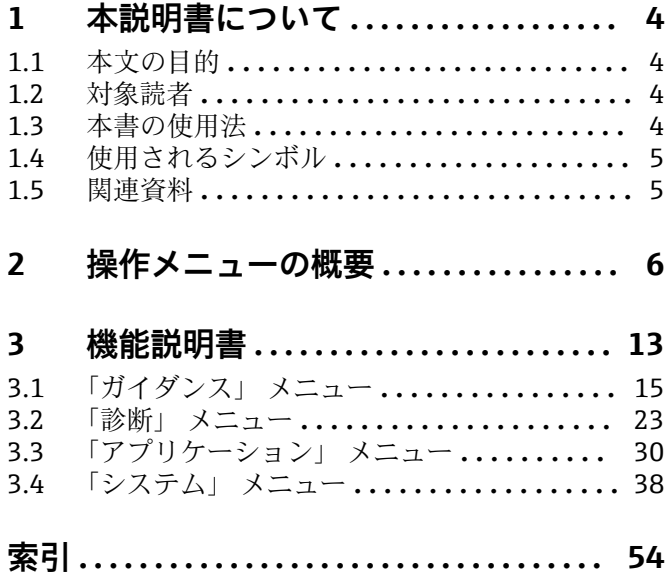

# <span id="page-3-0"></span>**1 本説明書について**

# **1.1 本文の目的**

本書は取扱説明書の一部であり、パラメータの参照資料としてお使いください。本書に は各パラメータの詳細な説明が記載されています。

以下の作業を実施する場合に、必要な機器機能の詳細を本書で確認できます。

- 各種条件下における測定の設定
- 各種条件下における測定の最適化
- 通信インターフェイスの詳細設定
- 難しいケースにおけるエラー診断

# **1.2 対象読者**

本資料は、全ライフサイクルにわたって本機器を使用し、特定の設定を行うスペシャリ ストのために用意されたものです。

# **1.3 本書の使用法**

#### **1.3.1 本書の構成情報**

本書には、ユーザーの役割として**「メンテナンス」 オプション**が有効な場合に利用で きるサブメニューとそのパラメータが記載されています。

□ 操作メニューの操作コンセプトについては、取扱説明書を参照してください。

## **1.3.2 パラメータ説明の構成**

パラメータ説明は次のセクションに個別に記載されています。

- ナビゲーション:現場表示器を使用する場合のパラメータのナビゲーションパス
- 必須条件:ここに記載される特定の条件を満たす場合にのみパラメータを使用できま す。
- 説明:パラメータ機能の説明
- 選択項目: パラメータの個々の選択項目の一覧
- ユーザー入力:パラメータの入力範囲
- ユーザーインターフェイス:パラメータの表示値/データ
- 初期設定:工場出荷時の初期設定
- 追加情報:
	- 個別オプション関連
	- 表示値/データ関連
	- 入力範囲関連
	- 工場初期設定関連
	- パラメータ機能関連

# <span id="page-4-0"></span>**1.4 使用されるシンボル**

**1.4.1 特定情報に関するシンボル**

追加情報:**日** 

**資料参照:**

**現場表示器を使用した操作:**

**操作ツールを使用した操作:**

**書き込み保護パラメータ:**

# **1.5 関連資料**

**1.5.1 標準資料**

#### **取扱説明書**

● 取扱説明書はインターネットで入手できます (www.endress.com → Download)。

## **1.5.2 機器固有の補足資料**

#### **個別説明書**

■ 個別説明書はインターネットで入手できます (www.endress.com → Download)。

# **2 操作メニューの概要**

<span id="page-5-0"></span>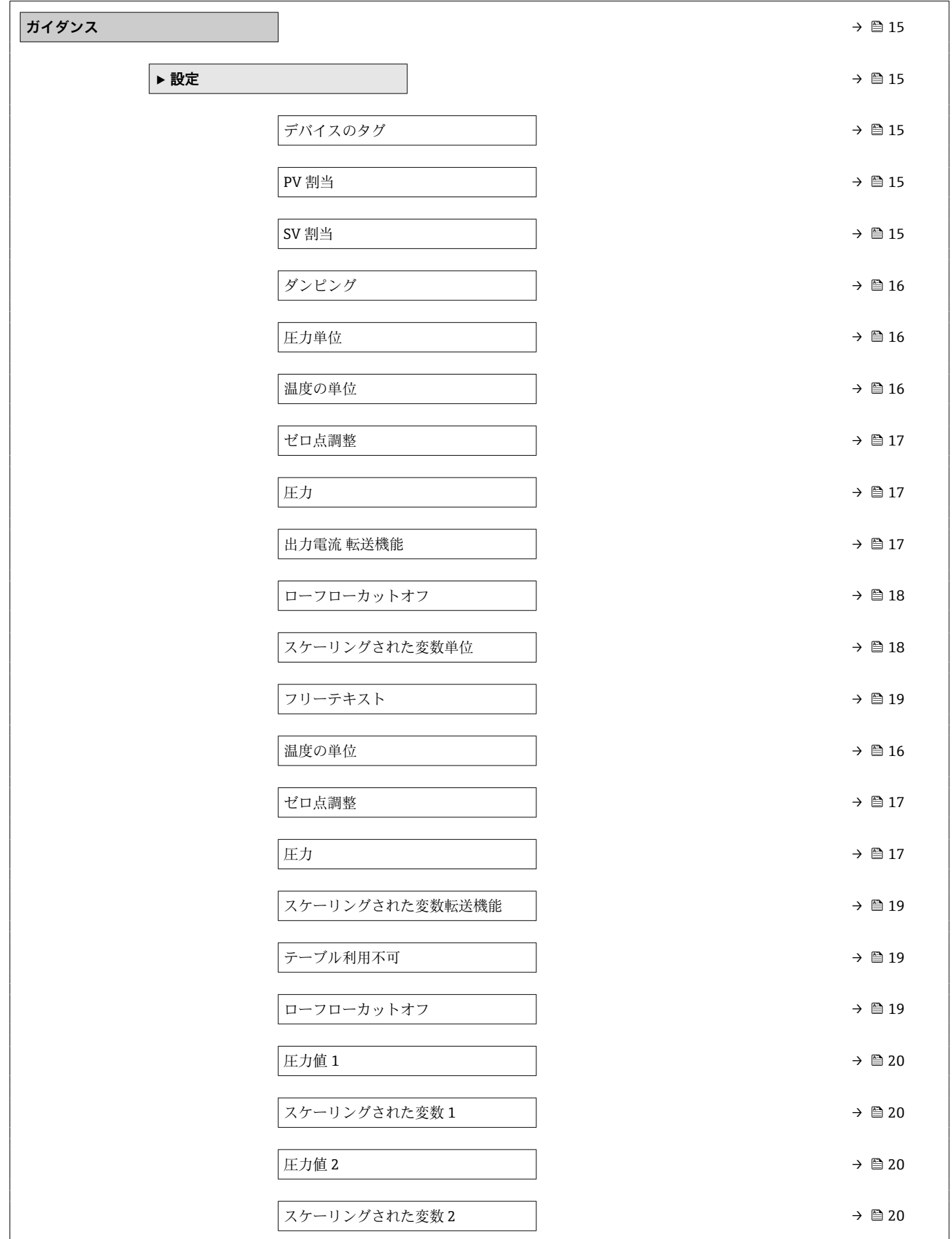

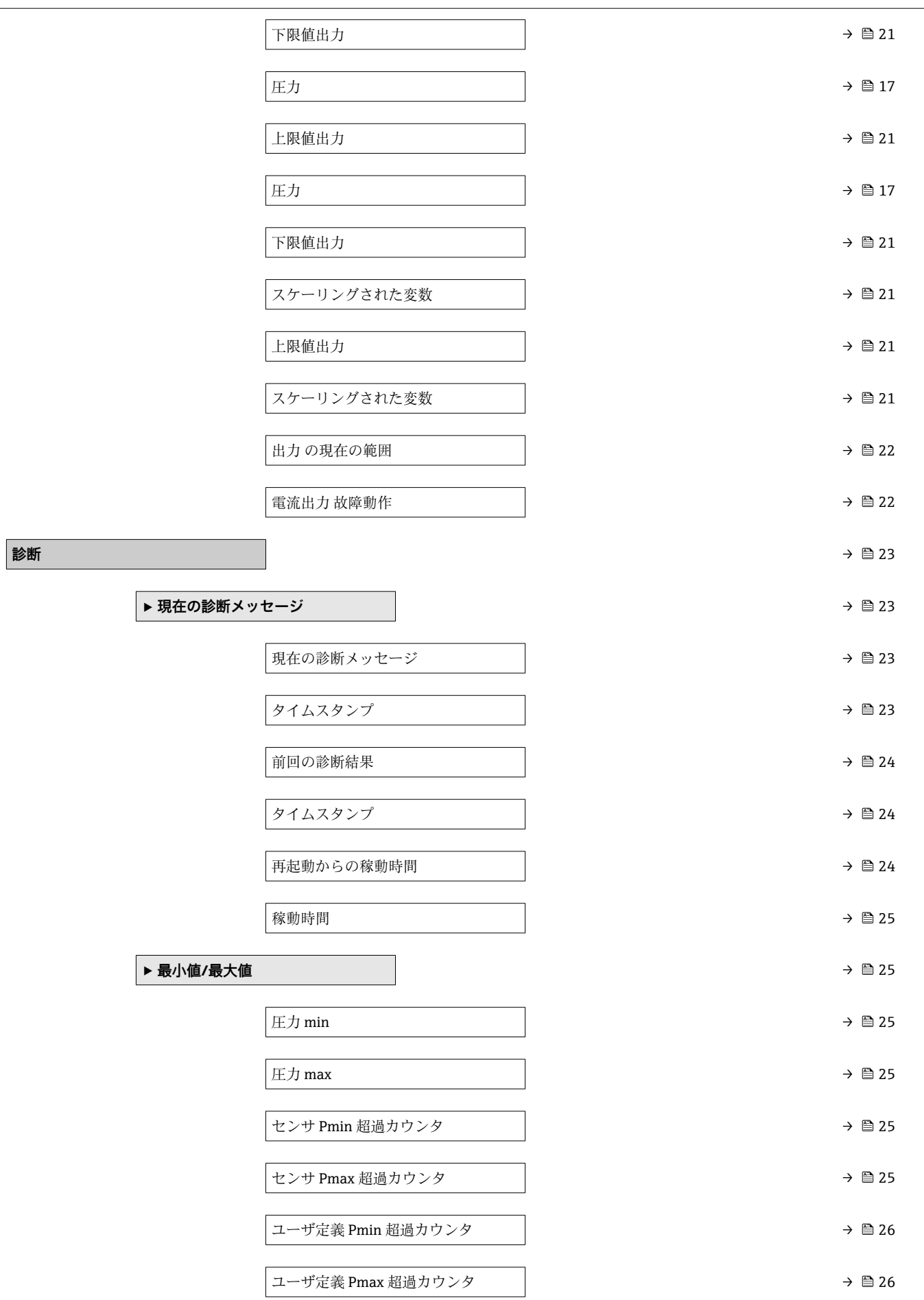

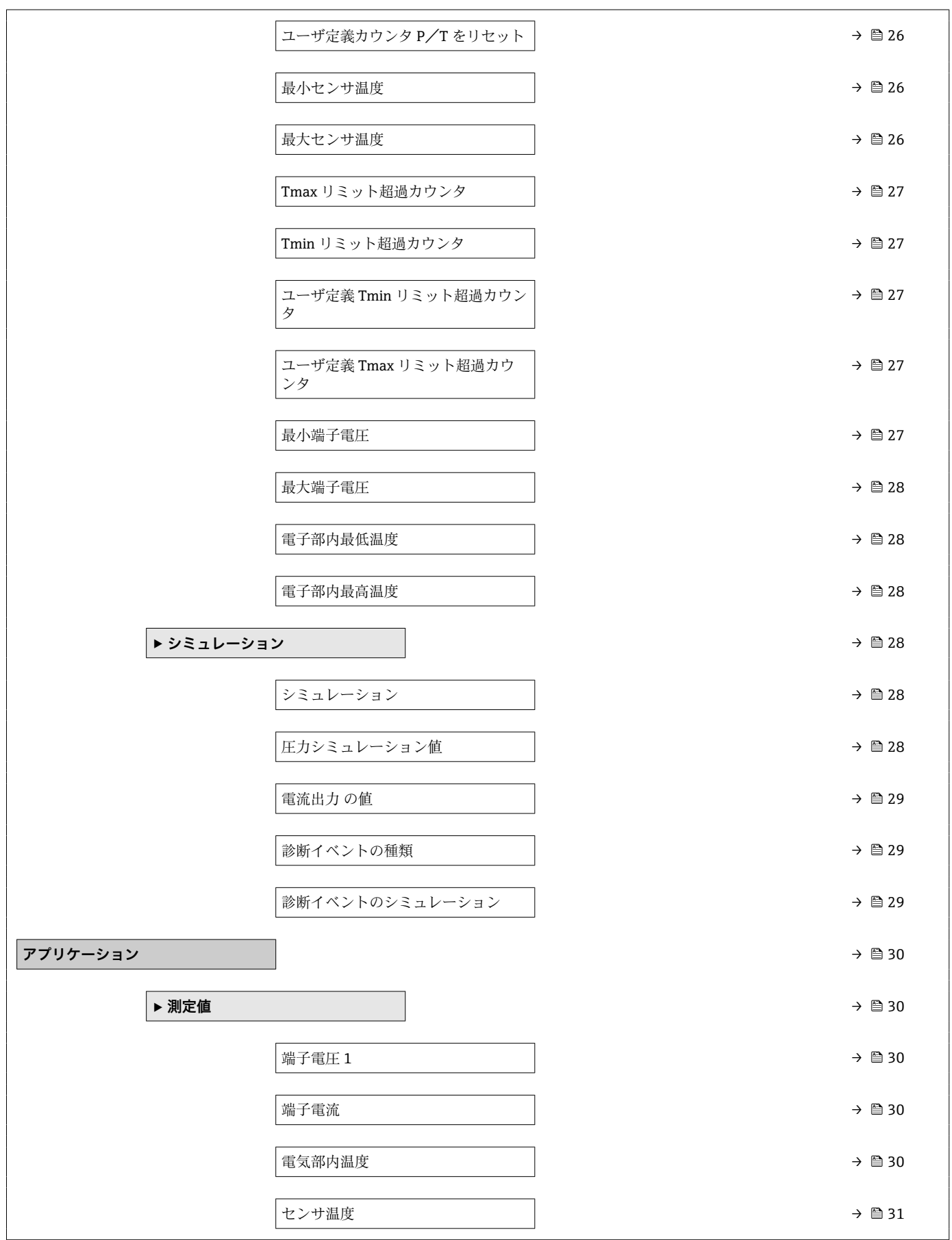

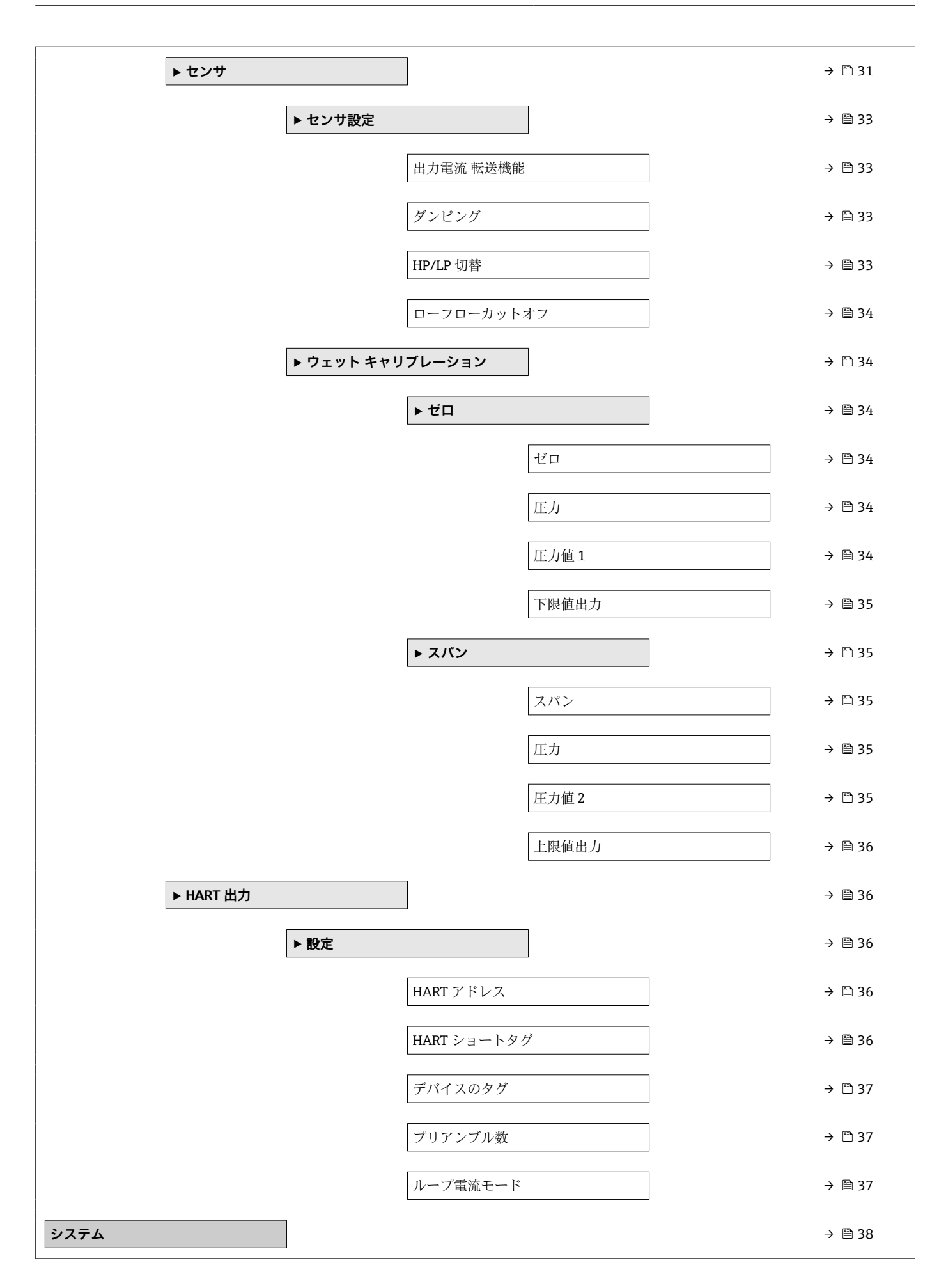

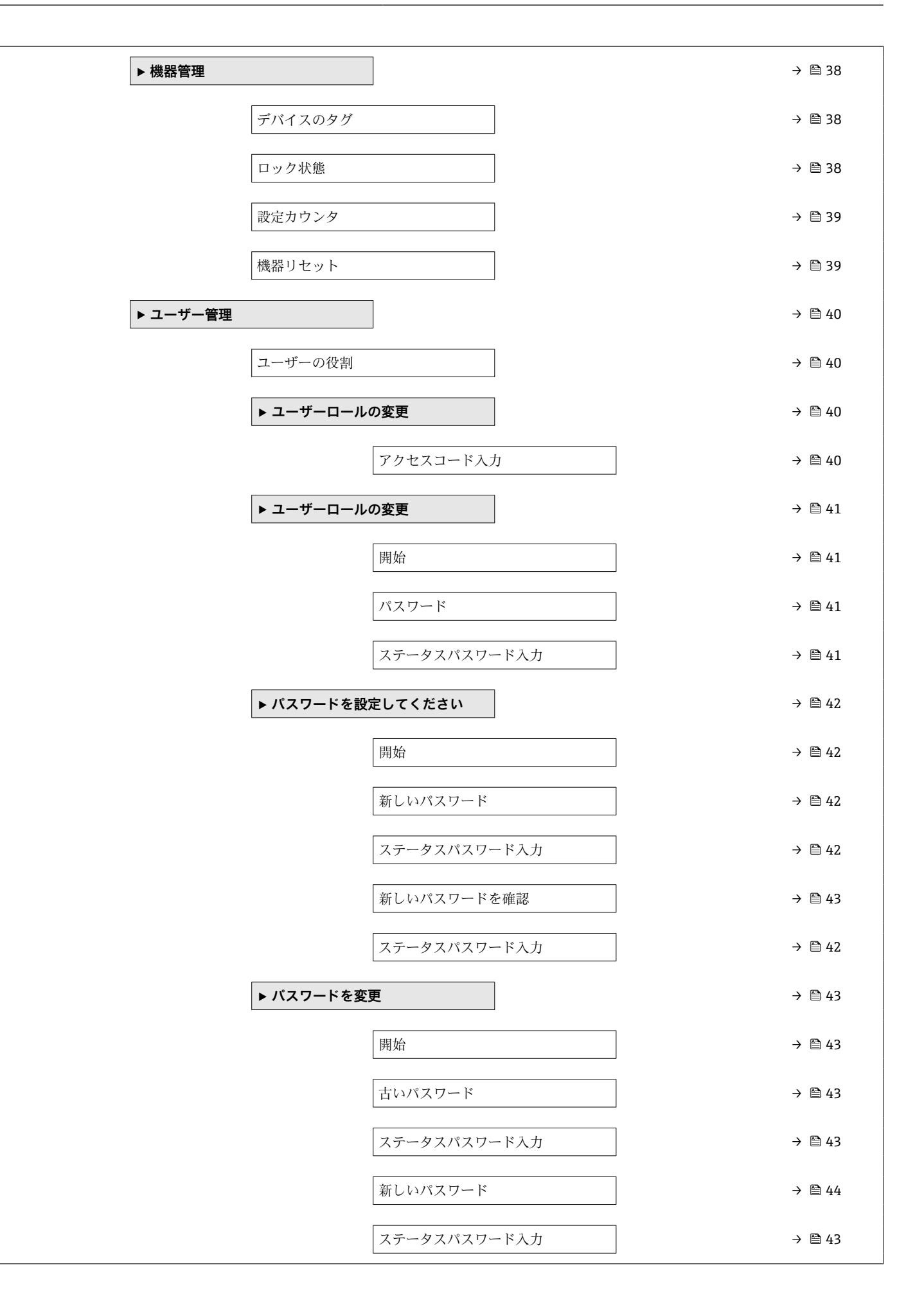

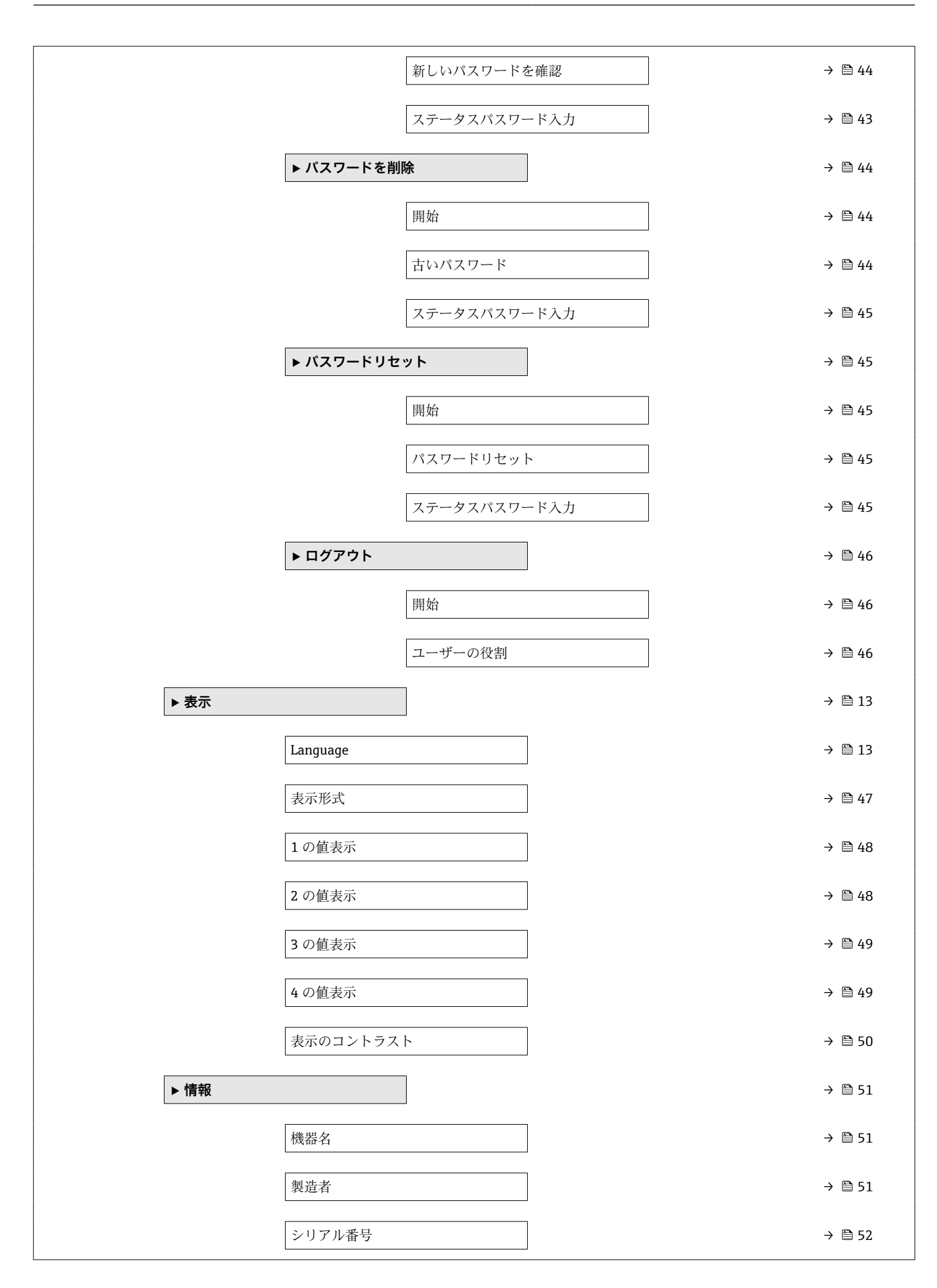

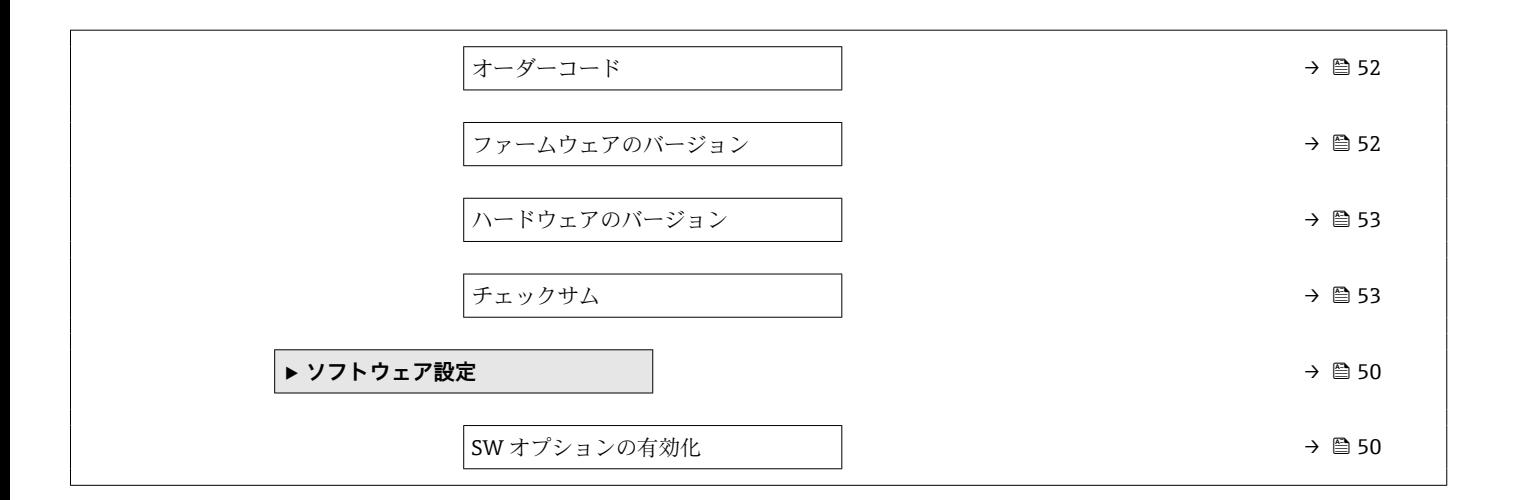

# <span id="page-12-0"></span>**3 機能説明書**

以下のセクションでは、現場表示器のメニュー構造に従ってパラメータが記載されてい ます。

操作メニューは動的であり、選んだ選択項目に応じてパラメータの選択肢が適合されま す。

● 操作ツールのパラメータの説明は、操作ツールに含まれています。

ナビゲーション システム → 表示

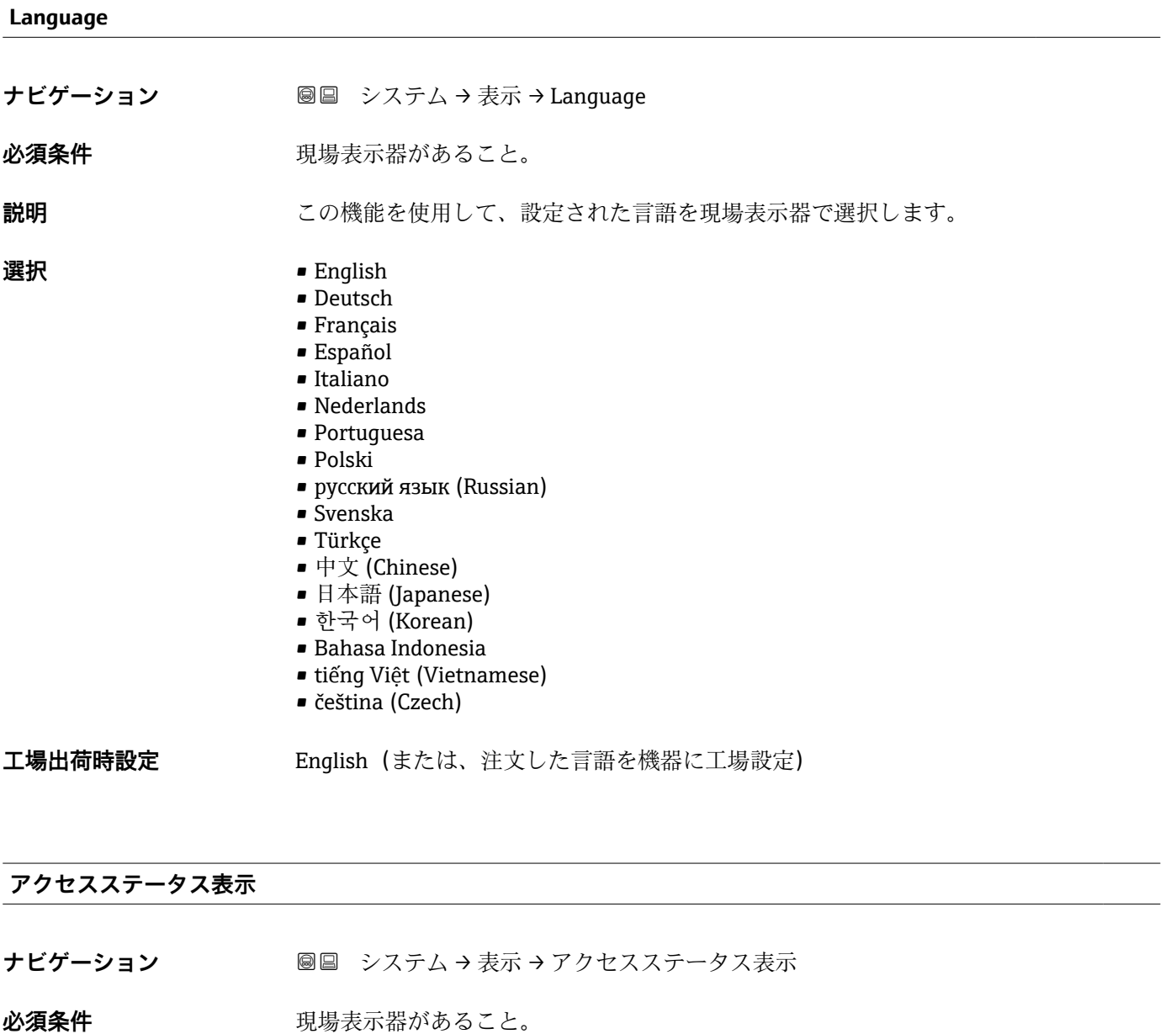

**説明** みちのは、現場表示器を介したパラメータへのアクセス権を表示します。

#### **ユーザーインターフェイ ス** • オペレータ • メンテナンス

パラメータの前に シンボルが表示された場合、現在のアクセス権では、現場表示器 を介したパラメータ変更はできません。

アクセス権を変更するには、**アクセスコード入力** パラメータを使用します。

- **[1] アクセスコード入力** パラメータについて:本機器の取扱説明書の「アクセスコー ドによる書き込み保護の無効化」セクションを参照してください。
- 1 また、書き込み保護機能が有効な場合は、それによって現在のアクセス権がさらに 制限されます。
- ユーザーインターフェイス
- アクセス権の詳細については、本機器の取扱説明書の「ユーザーの役割および関連 するアクセス権」および「操作コンセプト」セクションを参照してください。

# <span id="page-14-0"></span>**3.1 「ガイダンス」 メニュー**

ナビゲーション ガイダンス

# **3.1.1 「設定」 ウィザード**

ナビゲーション ガイダンス → 設定

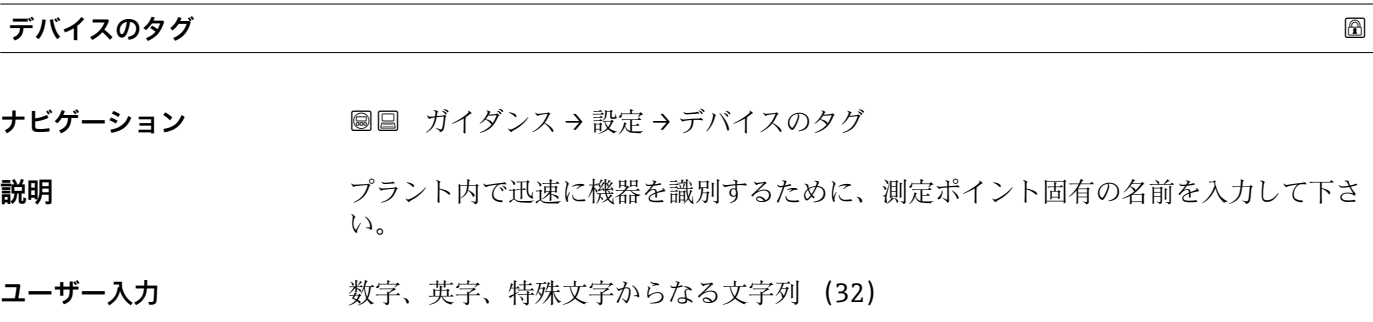

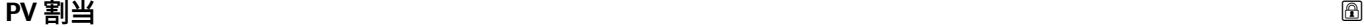

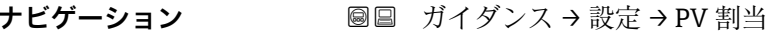

**説明** この機能を使用して、一次動的変数(PV 値)の測定変数(HART 機器変数)を選択し ます。

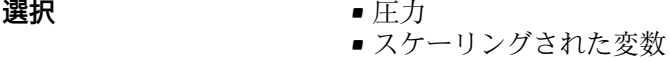

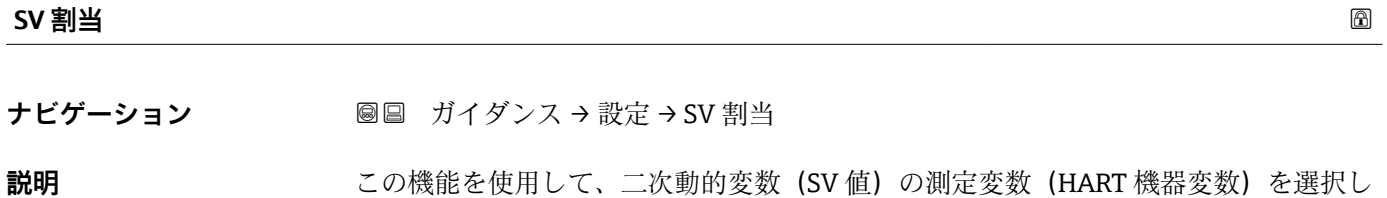

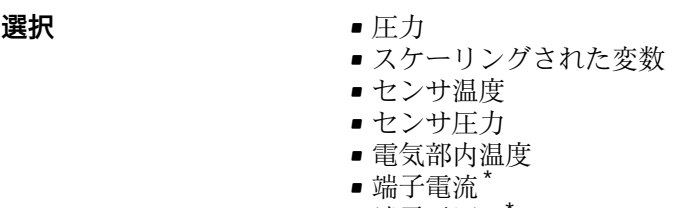

ます。

- 端子電圧 1
- ■圧力信号の中央値\*

\* 表示はオーダしたオプションや機器のセッティングにより異なります

• Noise of pressure signal \*

- レンジのパーセント
- ループ電流
- 未使用

#### <span id="page-15-0"></span>追加情報 **コンスティックス**

- センサ圧力 オプション Sensor Pressure is the raw signal from sensor before damping and position adjustment.
- ■端子電流 オプション The terminal current is the read-back current on terminal block. ■ **ループ電流** オプション
	- ループ電流はかかった圧力によって出力される電流のこと

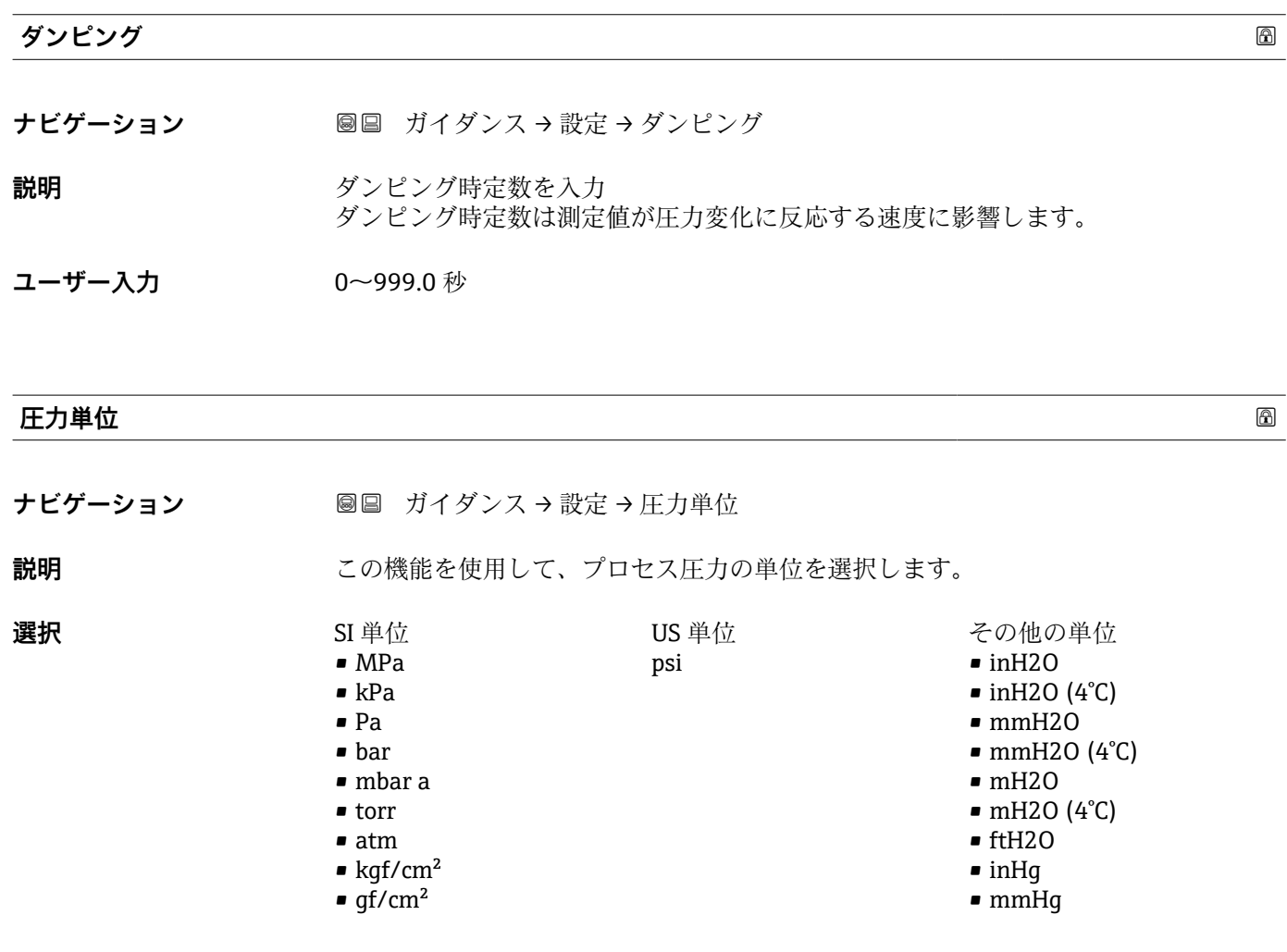

#### **温度の単位**

**ナビゲーション ■■ ガイダンス→設定→温度の単位** 

**説明** この機能を使用して、温度の単位を選択します。

<sup>\*</sup> 表示はオーダしたオプションや機器のセッティングにより異なります

<span id="page-16-0"></span>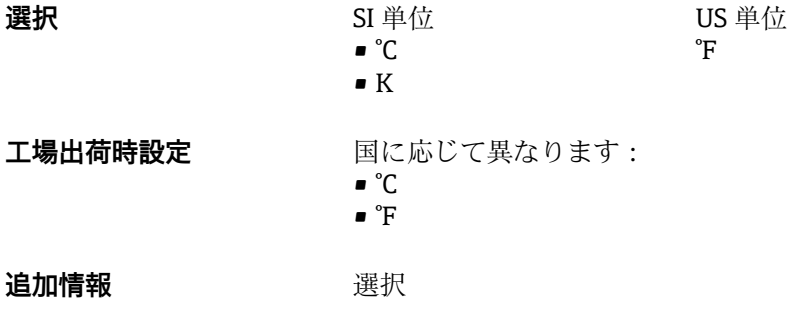

#### **ゼロ点調整**

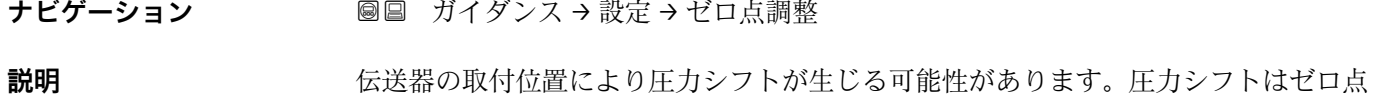

調整で補正できます。

**選択** • いいえ • 確認

**圧力**

**ナビゲーション ■■ ガイダンス→設定→圧力** 

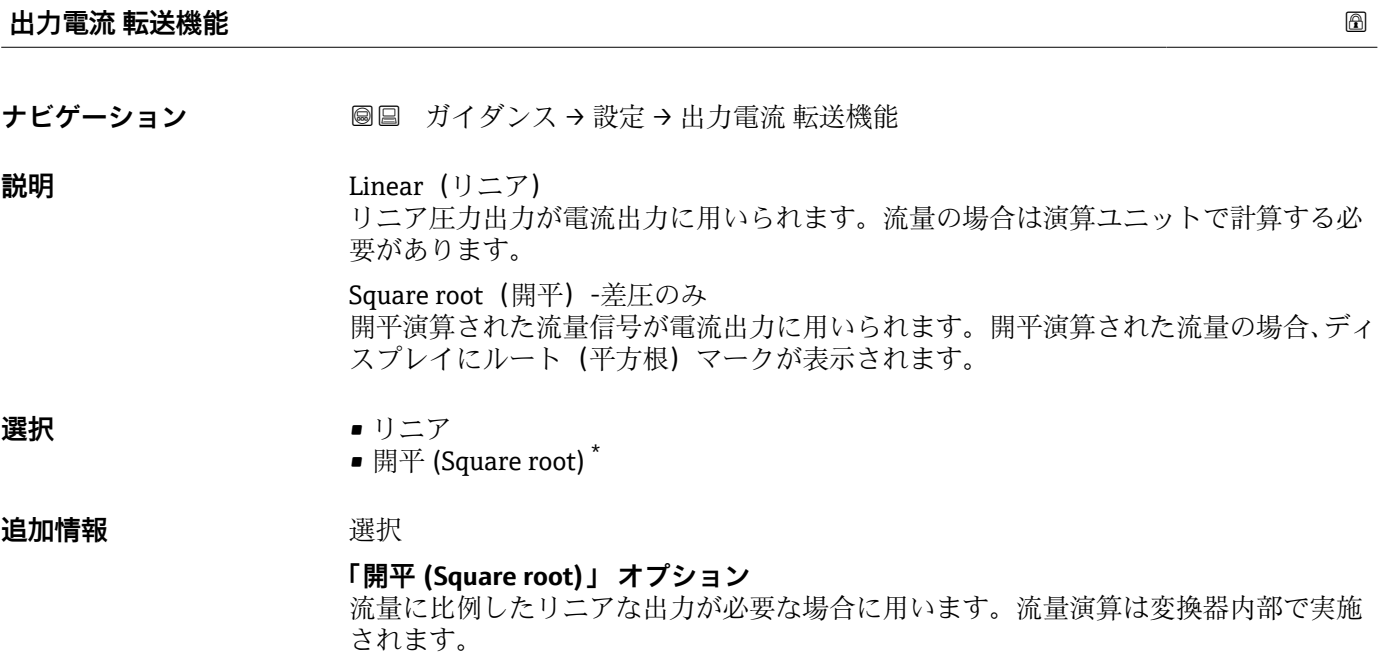

<sup>\*</sup> 表示はオーダしたオプションや機器のセッティングにより異なります

<span id="page-17-0"></span>**ローフローカットオフ**

- **ナビゲーション ■■ ガイダンス→設定→ローフローカットオフ**
- **説明** この機能を有効にすると、測定値に大きな変動をもたらす可能性がある小さな流量が抑 制されます。
- **ユーザー入力** 0.0~50.0 %

#### **スケーリングされた変数単位**

**ナビゲーション ■■ ガイダンス→設定→スケーリング変数単位** 

**説明** インティングの単位が選択リストにない場合は、「Free text(フリーテキスト)」を使用します。

選択

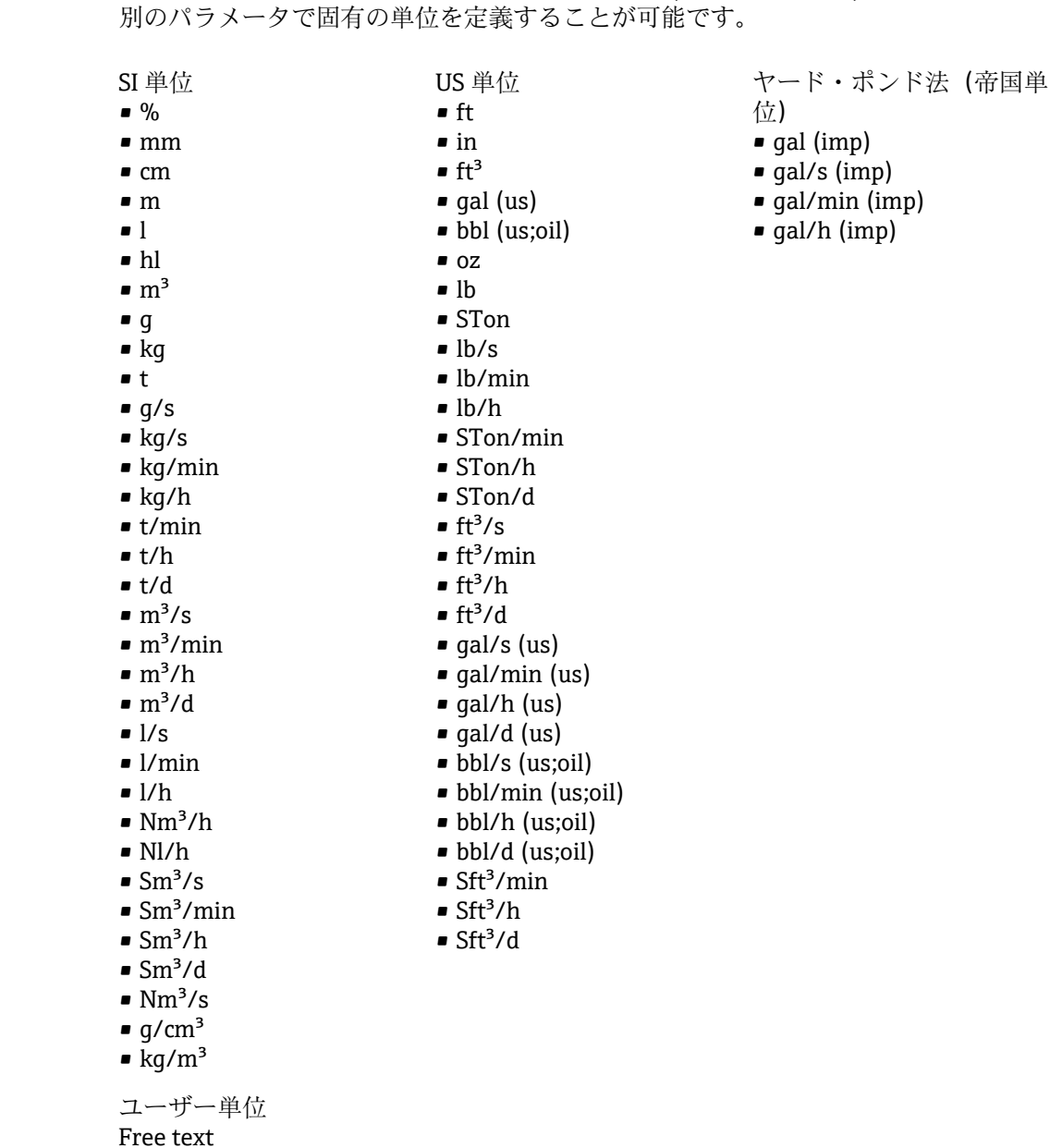

<span id="page-18-0"></span>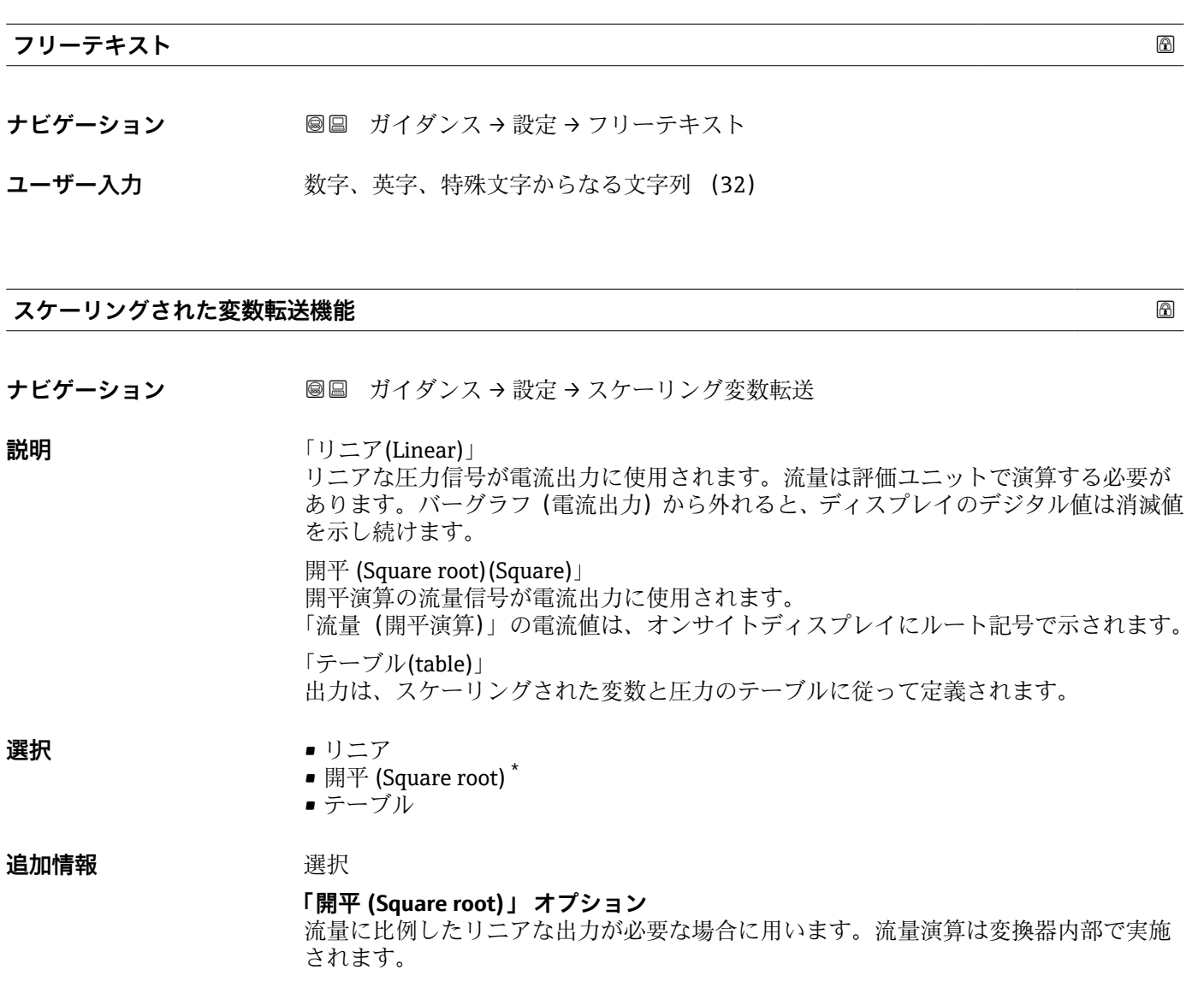

#### **テーブル利用不可**

- **ナビゲーション ガイダンス→設定→テーブル利用不可**
- **ユーザーインターフェイ** 数字、英字、特殊文字からなる文字列 **ス**

**ローフローカットオフ**

**ナビゲーション ■■ ガイダンス→設定→ローフローカットオフ** 

**説明** この機能を有効にすると、測定値に大きな変動をもたらす可能性がある小さな流量が抑 制されます。

<sup>\*</sup> 表示はオーダしたオプションや機器のセッティングにより異なります

<span id="page-19-0"></span>**ユーザー入力** 0.0~50.0 %

# **圧力値 1**

- **ナビゲーション ■■ ガイダンス→設定→圧力値1**
- **説明** ゼロが確認されると、加えられた圧力がフィールド「圧力値 1」に転送され、4mA に 設定されます。 「圧力値 1」は、スケーリングされた変数値 1 に割り当てられます。
- ユーザー入力 *答号付き浮動小数点数*

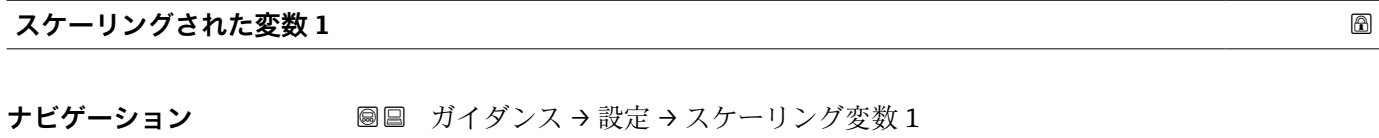

- **説明** スタンクロールをスケール変数 1 に割当
- ユーザー入力 **インストリック 符号付き浮動小数点数**

#### **圧力値 2**

- **ナビゲーション** ■■ ガイダンス→設定→圧力値 2
- **説明** スパンが確認されると、加えられた圧力がフィールド「圧力値 2」に転送され、20mA に設定されます。 「圧力値 2」は、スケーリングされた変数値 2 に割り当てられます。
- ユーザー入力 **インストリック 符号付き浮動小数点数**

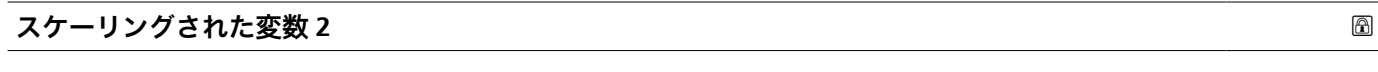

- **ナビゲーション ■■ ガイダンス→設定→スケーリング変数2**
- **説明** スピア エンターングラフィング 2 に割当
- ユーザー入力 **インストリック 符号付き浮動小数点数**

<span id="page-20-0"></span>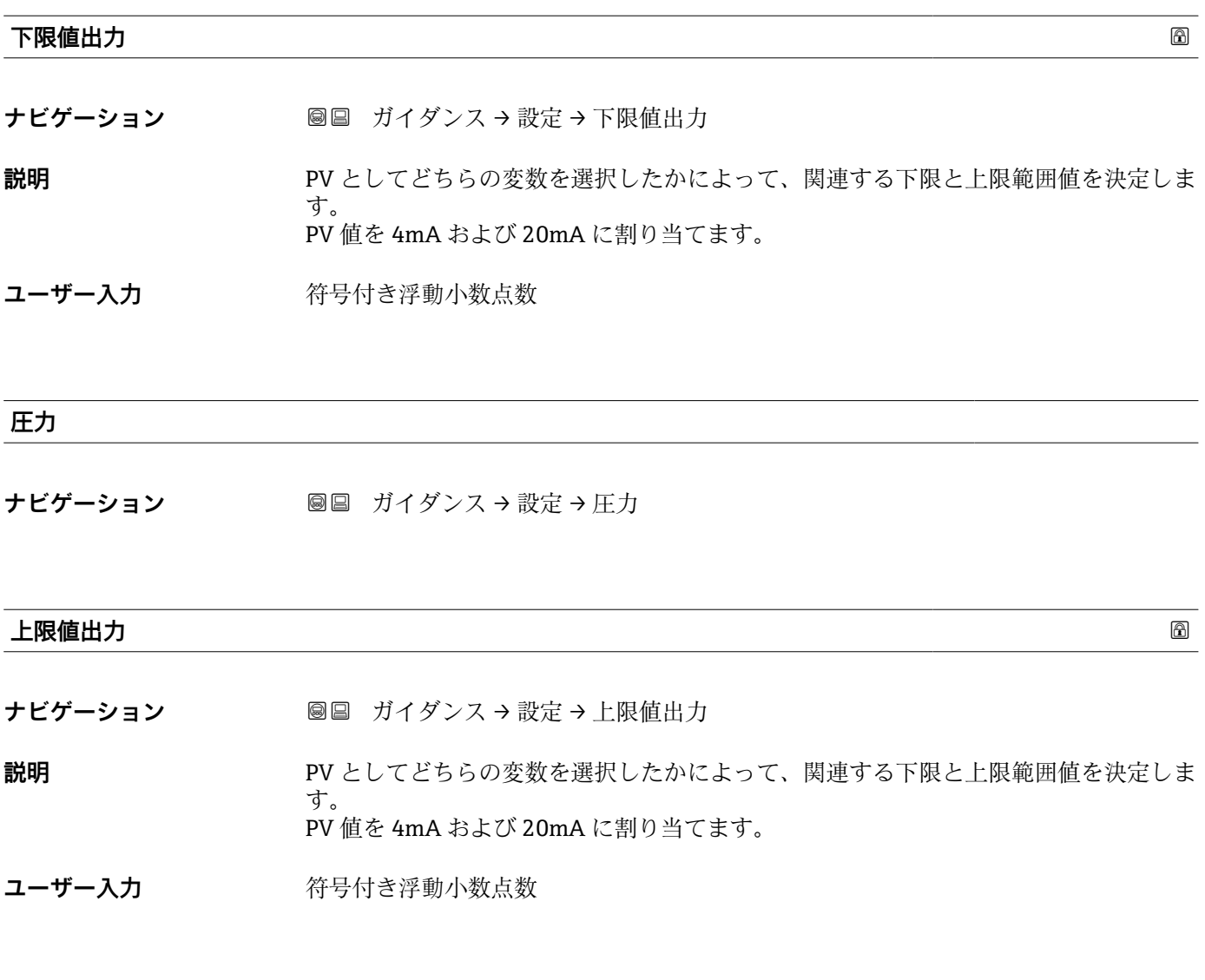

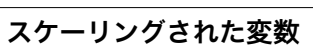

**ナビゲーション ■■ ガイダンス→設定→スケーリングされた変数** 

**ユーザーインターフェイ** 符号付き浮動小数点数

**ス**

# <span id="page-21-0"></span>**出力 の現在の範囲** ナビゲーション **■■** ガイダンス→設定→出力の現在の範囲 **説明** 「4…20mA」: 測定変数:4~20mA 「4…20mA NAMUR」: 測定変数:3.8~20.5 mA 「4…20mA US」: 測定変数:3.9~20.8 mA 「固定電流値」: 測定変数は HART を通してのみ伝送されます。 注意: 3.6mA 未満もしくは 21.5mA を超える電流値はアラーム信号として使用されます。 **選択** • 4...20 mA (4... 20.5 mA) • 4...20 mA NE (3.8...20.5 mA) • 4...20 mA US (3.9...20.8 mA)

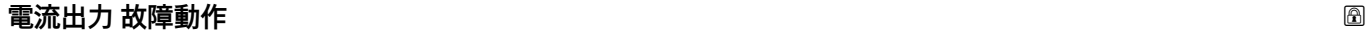

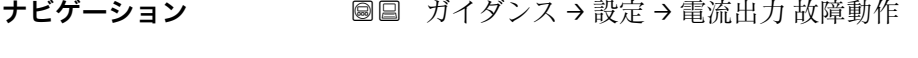

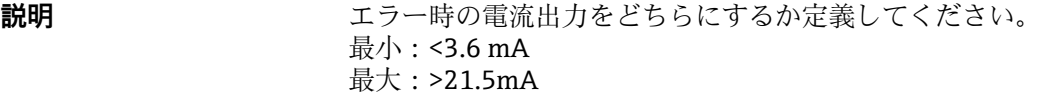

**選択** • 最少

• 最大

# <span id="page-22-0"></span>**3.2 「診断」 メニュー**

ナビゲーション 診断

#### **3.2.1 「現在の診断メッセージ」 サブメニュー**

ナビゲーション 圖 診断→現在の診断メッセージ

**現在の診断メッセージ ナビゲーション** ■■ 診断→現在の診断メッセージ→現在の診断メッセージ **必須条件 おおとこと おくさい** 診断イベントが発生していること。 **説明** スタンスの主張での診断メッセージを表示します。2 つあるいはそれ以上のメッセージが同時に発 生した場合は、最優先に処理する必要のあるメッセージが表示されます。 **ユーザーインターフェイ ス** 診断動作のシンボル、診断コード、ショートメッセージ **追加情報** コーザーインターフェイス ■■■その他の未処理メッセージは**診断リスト**サブメニューに表示されます。 例 表示形式の場合:

**◎F271 メイン電子モジュール故障** 

#### **タイムスタンプ**

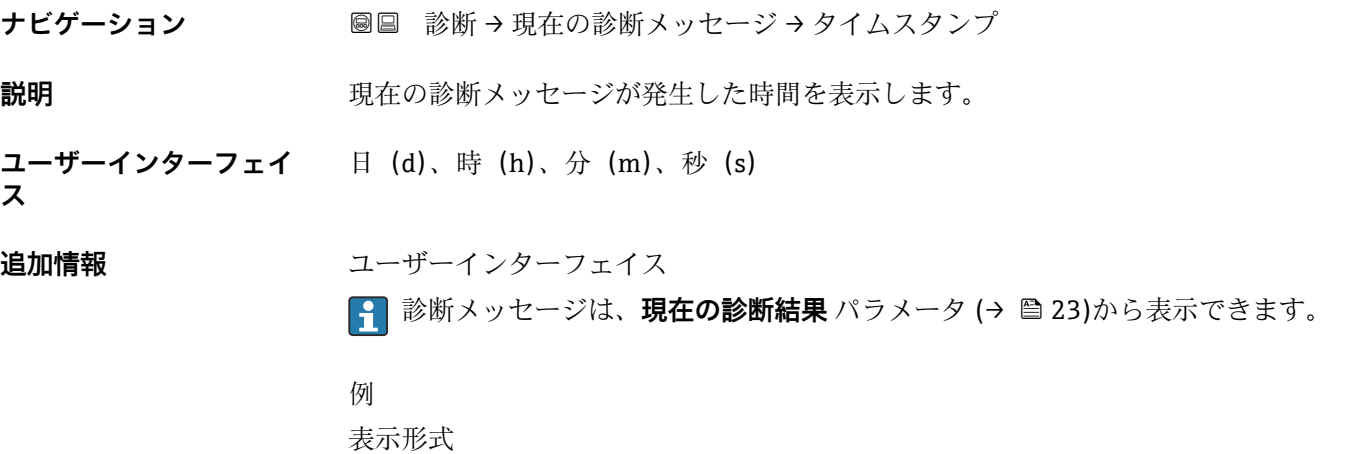

24d12h13m00s

#### <span id="page-23-0"></span>**前回の診断結果**

- **ナビゲーション** ■■■ 診断 → 現在の診断メッセージ → 前回の診断結果
- **必須条件 オンチャックス すでに2つの診断イベントが発生していること。**
- **説明** スタット・スタッセージの前に発生した診断メッセージが表示されます。
- **ユーザーインターフェイ** 診断動作のシンボル、診断コード、ショートメッセージ

# **ス**

**追加情報** コーザーインターフェイス ■ 現場表示器を介して:診断メッセージの原因に関するタイムスタンプと是正措置に は、 キーを使用してアクセスできます。

### 例 表示形式の場合: **◎F271 メイン電子モジュール故障**

#### **タイムスタンプ**

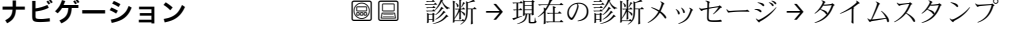

- **説明** または、前回の診断メッセージが発生した時間を表示します。
- **ユーザーインターフェイ** 日(d)、時(h)、分(m)、秒(s)

#### **ス**

**追加情報** コーザーインターフェイス

<mark>【-</mark>】診断メッセージは、**前回の診断結果** パラメータ (→ ⇔ 24)から表示できます。

例 表示形式 24d12h13m00s

#### **再起動からの稼動時間**

ナビゲーション ■■ 診断→現在の診断メッセージ→再起動からの稼動時間

**説明** または、最後に機器が再起動してからの機器の運転時間を表示。

ユーザーインターフェイ 日 (d)、時間 (h)、分 (m)、秒 (s)

**ス**

#### <span id="page-24-0"></span>**稼動時間**

- **ナビゲーション** ■■ 診断→現在の診断メッセージ→稼動時間
- 説明 まちにはない おくさん 装置の稼働時間を示す。
- **追加情報 a** a a a a a a 最大時間: 9999 d (≈ 27年)

#### **3.2.2 「最小値/最大値」 サブメニュー**

ナビゲーション 診断 → 最小値/最大値

#### **圧力 min**

- **ナビゲーション ■■ 診断→最小値/最大値→圧力 min**
- **ユーザーインターフェイ** 符号付き浮動小数点数 **ス**

# **圧力 max**

- ナビゲーション ■■ 診断→最小値/最大値→圧力 max
- **ユーザーインターフェイ** 符号付き浮動小数点数 **ス**

#### **センサ Pmin 超過カウンタ**

**ナビゲーション ■■ 診断→最小値/最大値→センサ Pmin 超過カウンタ** 

**ユーザーインターフェイ** 0~65535 **ス**

#### **センサ Pmax 超過カウンタ**

- **ナビゲーション ■■ 診断→最小値/最大値→センサ Pmax 超過カウンタ**
- **ユーザーインターフェイ** 0~65535**ス**

Endress+Hauser 25

<span id="page-25-0"></span>**ユーザ定義 Pmin 超過カウンタ**

- **ナビゲーション** ■■ 診断 → 最小値/最大値 → ユーザ定義 Pmin 超過数
- **ユーザーインターフェイ** 0~65535 **ス**

#### **ユーザ定義 Pmax 超過カウンタ**

**ナビゲーション** 診断 → 最小値/最大値 → ユーザ定義 Pmax 超過数

**ユーザーインターフェイ** 0~65535 **ス**

#### **ユーザ定義カウンタ P/T をリセット**

**ナビゲーション ■■ 診断→最小値/最大値→カウンタ P/T をリセット** 

**選択** ● キャンセル • 確認

#### **最小センサ温度**

**ナビゲーション** 診断 → 最小値/最大値 → 最小センサ温度

**ユーザーインターフェイ** –273.15~9726.85 °C **ス**

#### **最大センサ温度**

**ナビゲーション** 診断 → 最小値/最大値 → 最大センサ温度

**ユーザーインターフェイ** –273.15~9726.85 °C

**ス**

<span id="page-26-0"></span>**Tmax リミット超過カウンタ**

- **ナビゲーション** ■■ 診断 → 最小値/最大値 → Tmax リミット超過カウンタ
- **ユーザーインターフェイ** 0~65535 **ス**

**Tmin リミット超過カウンタ**

**ナビゲーション** ■■ 診断 → 最小値/最大値 → Tmin リミット超過カウンタ

**ユーザーインターフェイ** 0~65535 **ス**

**ユーザ定義 Tmin リミット超過カウンタ**

**ナビゲーション ■■ 診断→最小値/最大値→カウンタ < Tuser** 

**ユーザーインターフェイ** 0~65535 **ス**

**ユーザ定義 Tmax リミット超過カウンタ**

**ナビゲーション** 圖圖 診断 → 最小値/最大値 → カウンタ > Tuser

**ユーザーインターフェイ** 0~65535 **ス**

#### **最小端子電圧**

**ナビゲーション** ■■ 診断→最小値/最大値→最小端子電圧

**ユーザーインターフェイ** 0.0~50.0 V**ス**

#### <span id="page-27-0"></span>**最大端子電圧**

**ナビゲーション** 診断 → 最小値/最大値 → 最大端子電圧

**ユーザーインターフェイ** 0.0~50.0 V **ス**

#### **電子部内最低温度**

**ナビゲーション** 診断 → 最小値/最大値 → 電子部内最低温度

**ユーザーインターフェイ** 符号付き浮動小数点数 **ス**

#### **電子部内最高温度**

ナビゲーション 診断 → 最小値/最大値 → 電子部内最高温度

**ユーザーインターフェイ** 符号付き浮動小数点数 **ス**

#### **3.2.3 「シミュレーション」 サブメニュー**

ナビゲーション 診断 → シミュレーション

**シミュレーション スキャンプ あたま アイディング こうしゃ アイディング あたま アイディング あたま あたま あたま あたま あたま あたま あたま あたま あたま** 

**ナビゲーション ■■ 診断 → シミュレーション → シミュレーション** 

- 
- **選択** ●オフ
	- 圧力
	- 電流出力
	- 診断イベントのシミュレーション

**圧力シミュレーション値**

**ナビゲーション** ■■ 診断 → シミュレーション → 圧力値

ユーザー入力 **インスストライム** 

#### <span id="page-28-0"></span>**電流出力 の値**

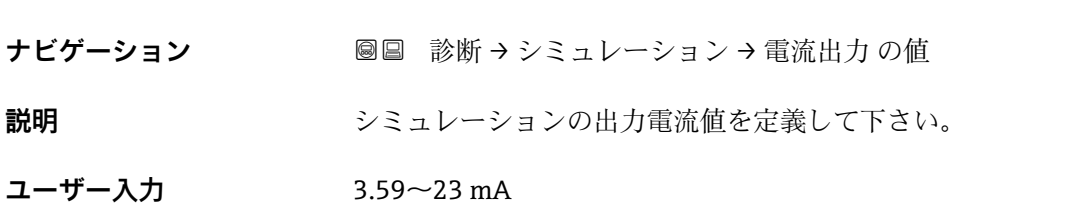

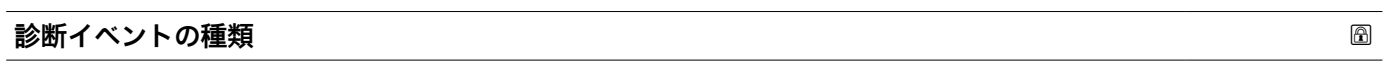

**ナビゲーション** ■ 診断 → シミュレーション → 診断イベントの種類

**説明 まんのから この機能を使用して、診断イベントのシミュレーション** パラメータ (→ ■ 29)のシミ ュレーションに表示される診断イベントのカテゴリーを選択します。

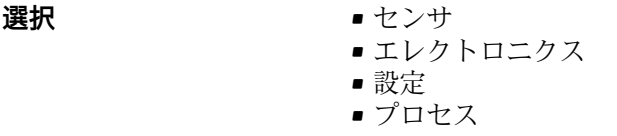

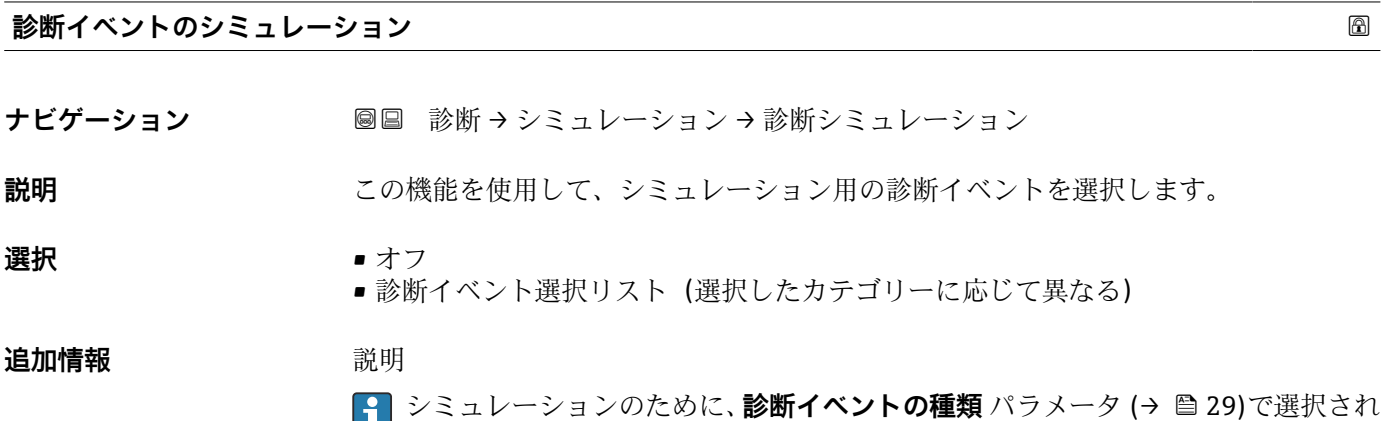

たカテゴリーの診断イベントから選ぶことができます。

# <span id="page-29-0"></span>**3.3 「アプリケーション」 メニュー**

ナビゲーション アプリケーション

#### **3.3.1 「測定値」 サブメニュー**

ナビゲーション 圖 アプリケーション→測定値

**端子電圧 1**

**ナビゲーション** ■■ アプリケーション→測定値→端子電圧1

**説明** スポティング 電流出力端子にかかっている現在の電圧を示します。

**ユーザーインターフェイ** 0.0~50.0 V **ス**

#### **端子電流**

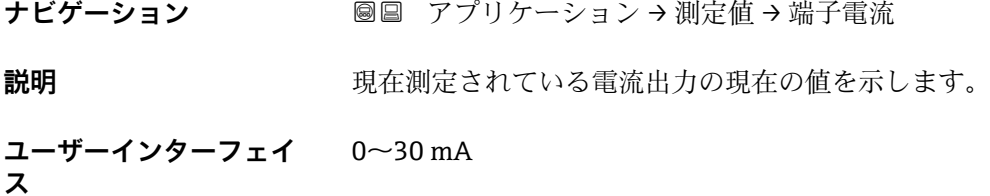

#### **電気部内温度**

ナビゲーション ■■ アプリケーション→測定値→電気部内温度

**ユーザーインターフェイ** 符号付き浮動小数点数**ス**

#### <span id="page-30-0"></span>**圧力**

**ナビゲーション** ■ アプリケーション → 測定値 → 圧力

**スケーリングされた変数**

**ナビゲーション** ■ アプリケーション→測定値→スケーリングされた変数

**ユーザーインターフェイ ス** 符号付き浮動小数点数

#### **センサ温度**

- **ナビゲーション** ■■ アプリケーション→測定値→センサ温度
- **ユーザーインターフェイ ス** –273.15 $\sim$ 9726.85 °C

#### **3.3.2 「センサ」 サブメニュー**

ナビゲーション 圖 アプリケーション→センサ

#### **「センサー校正」 サブメニュー**

ナビゲーション ■ アプリケーション → センサ → センサー校正

# **ゼロ点調整**

**ナビゲーション** アプリケーション → センサ → センサー校正 → ゼロ点調整

**説明** スポリティストの取付位置により圧力シフトが生じる可能性があります。圧力シフトはゼロ点 調整で補正できます。

# **選択** • いいえ

• 確認

<span id="page-31-0"></span>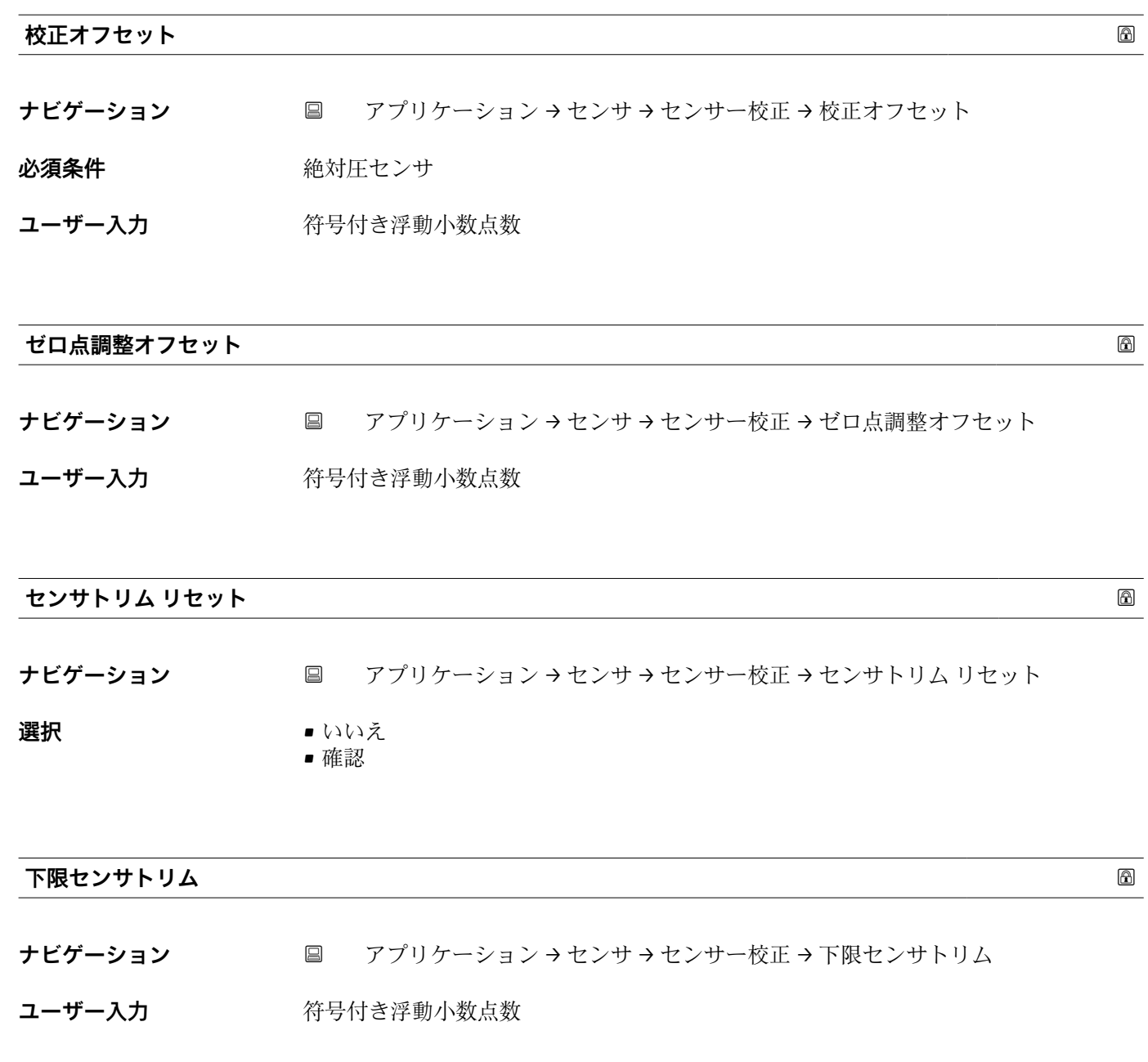

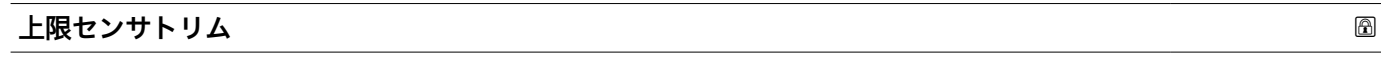

**ナビゲーション ■ アプリケーション → センサ → センサー校正 → 上限センサトリム** 

## ユーザー入力 **インスタック 符号付き浮動小数点数**

#### **「センサ設定」 サブメニュー**

ナビゲーション ■ アプリケーション → センサ → センサ設定

<span id="page-32-0"></span>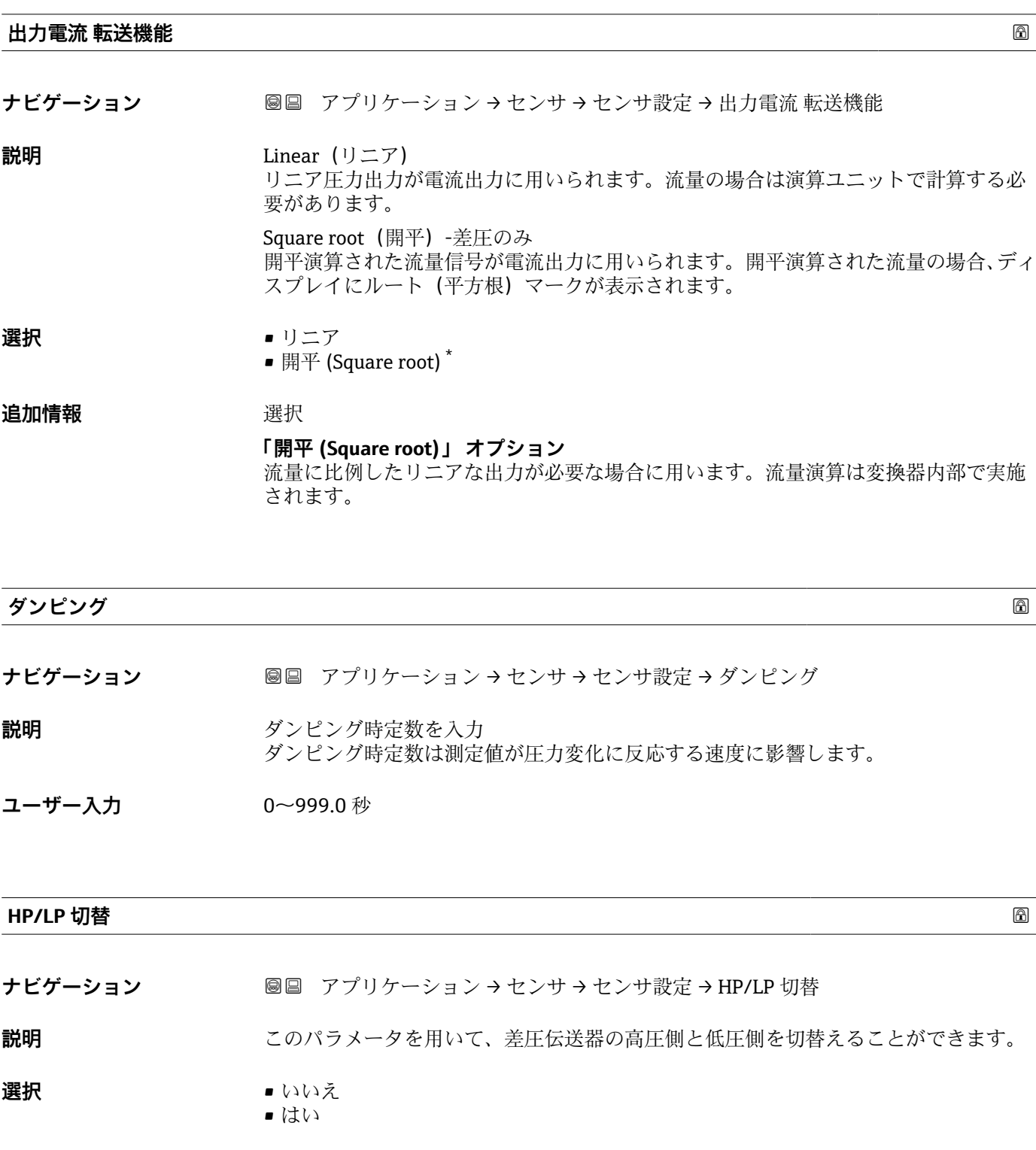

\* 表示はオーダしたオプションや機器のセッティングにより異なります

<span id="page-33-0"></span>**ローフローカットオフ**

**ナビゲーション** ■■ アプリケーション → センサ → センサ設定 → ローフローカットオフ

**「ウェット キャリブレーション」 サブメニュー**

- **説明** この機能を有効にすると、測定値に大きな変動をもたらす可能性がある小さな流量が抑 制されます。
- **ユーザー入力** 0.0~50.0 %

ナビゲーション アプリケーション → センサ → ウェット キャリブレーション

#### **「ゼロ」 ウィザード**

ナビゲーション 圖 アプリケーション → センサ → ウェット キャリブレーション → ゼロ

**ゼロ**

**ナビゲーション** ■ アプリケーション → センサ → ウェット キャリブレーション → ゼロ → ゼロ

**選択** • いいえ

• 確認

**圧力**

**ナビゲーション** ■ アプリケーション → センサ → ウェット キャリブレーション → ゼロ → 圧力

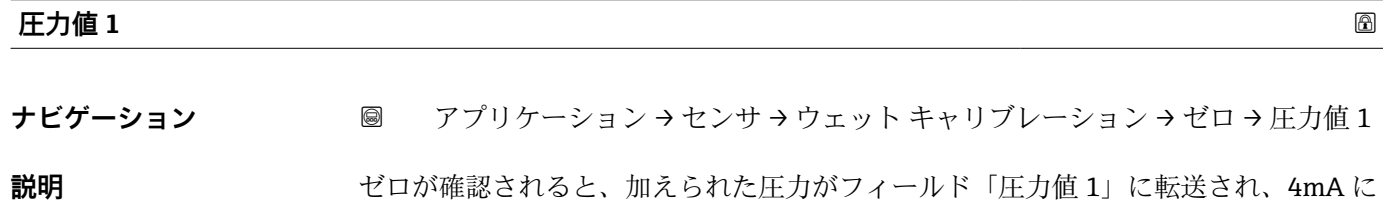

設定されます。 「圧力値 1」は、スケーリングされた変数値 1 に割り当てられます。

ユーザー入力 **インスストライム** 

<span id="page-34-0"></span>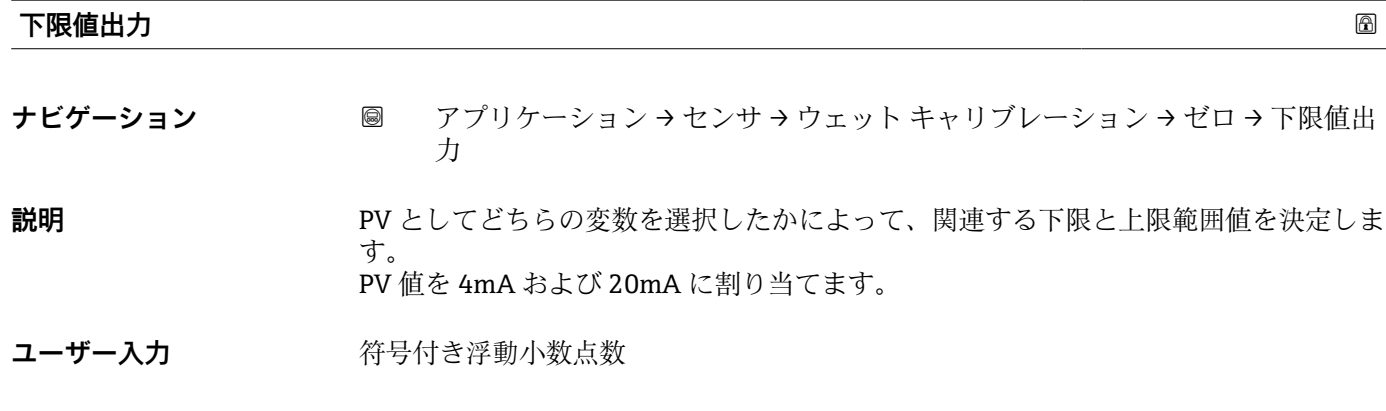

# **「スパン」 ウィザード**

ナビゲーション アプリケーション → センサ → ウェット キャリブレーション → スパン

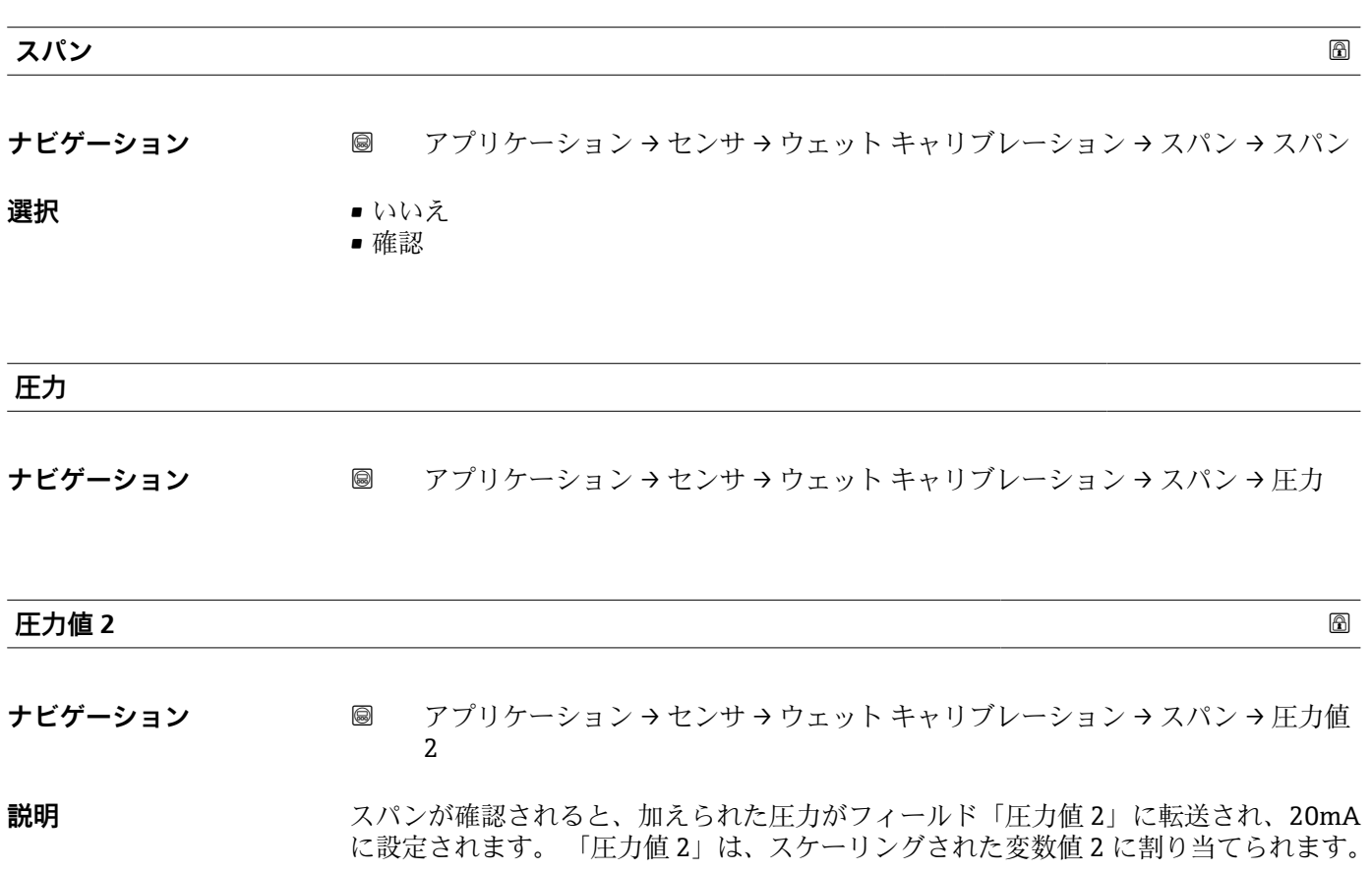

ユーザー入力 **インススタック 符号付き浮動小数点数** 

<span id="page-35-0"></span>**上限値出力**

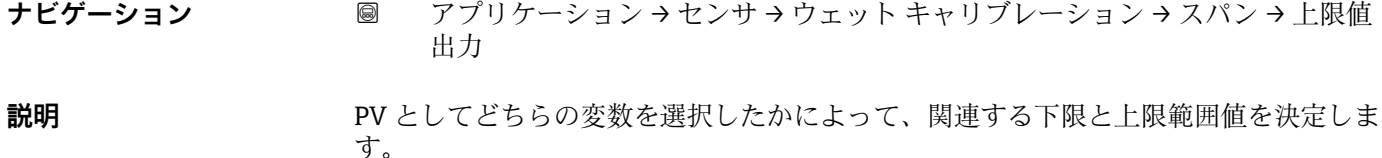

PV 値を 4mA および 20mA に割り当てます。

ユーザー入力 **インスタック 符号付き浮動小数点数** 

## **3.3.3 「HART 出力」 サブメニュー**

ナビゲーション 圖 アプリケーション→HART 出力

#### **「設定」 サブメニュー**

ナビゲーション 圖 アプリケーション→ HART 出力→設定

**HART アドレス**

**ナビゲーション ■■ アプリケーション → HART 出力 → 設定 → HART アドレス** 

**説明** スタックスの 機器の HART アドレスを定義します。

**ユーザー入力** 0~63

**追加情報 • アドレスを「0」に設定した場合、測定値は電流値を介してのみ送信できます。その** 他すべてのアドレスについては、電流値が 4.0 mA に固定されます(Multidrop モー ド)。

■ HART 5.0 に準拠したシステムでは、アドレス範囲 0~15 のみを使用できます。 ■ HART 6.0 以上に準拠したシステムでは、全アドレス範囲 0~63 を使用できます。

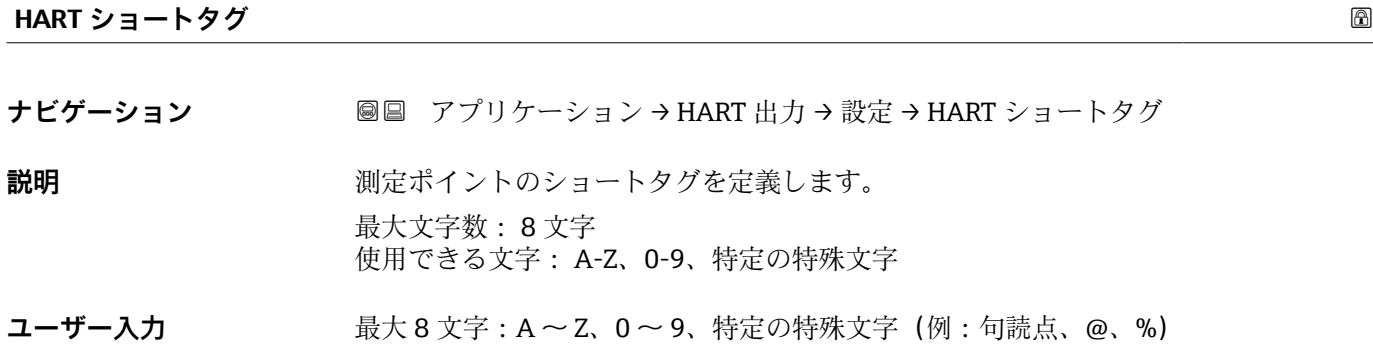

<span id="page-36-0"></span>**デバイスのタグ ナビゲーション ■■ アプリケーション → HART 出力 → 設定 → デバイスのタグ** 

**説明** フラント内で迅速に機器を識別するために、測定ポイント固有の名前を入力して下さ  $\mathcal{V}^{\, \lambda} \,$ 

**ユーザー入力 きょうのう**数字、英字、特殊文字からなる文字列 (32)

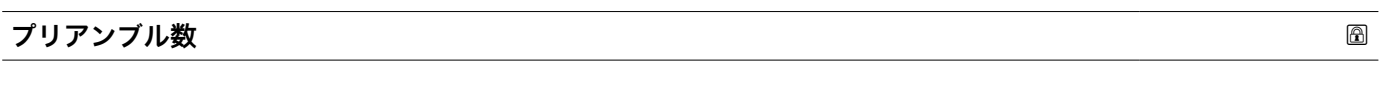

- **ナビゲーション ■■ アプリケーション→ HART 出力→設定→プリアンブル数**
- **説明 インパン HART** 通信のプリアンブル数を定義します。
- **ユーザー入力** 5~20

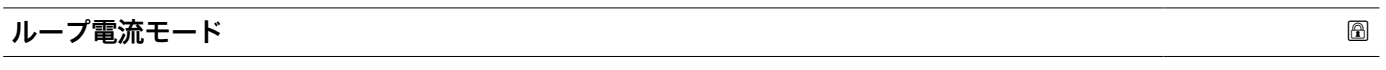

**ナビゲーション ■■ アプリケーション→ HART 出力→設定→ループ電流モード** 

**説明** スポティングのディング電流モードが無効となっている場合、マルチドロップ通信モードが有効化されま す。マルチドロップは複数の機器が電源と通信用の電線を共有している可能性がある 場合の HART デジタル通信モードです。 このモードの場合、出力電流は固定されます。

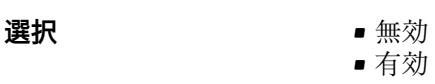

# <span id="page-37-0"></span>**3.4 「システム」 メニュー**

ナビゲーション システム

#### **3.4.1 「機器管理」 サブメニュー**

ナビゲーション システム → 機器管理

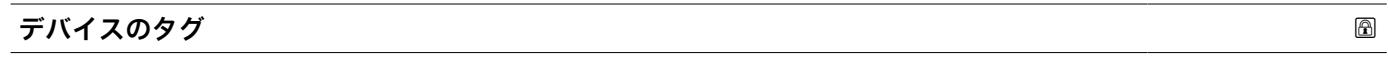

- **ナビゲーション ■■ システム→機器管理→デバイスのタグ**
- **説明** アラント内で迅速に機器を識別するために、測定ポイント固有の名前を入力して下さ  $V_{\lambda_{\alpha}}$
- **ユーザー入力 おおくららの** 数字、英字、特殊文字からなる文字列 (32)

**ロック状態**

**ナビゲーション ■■ システム→機器管理→ロック状態** 

説明 **説明 ままの エンス** 有効な書き込み保護設定を表示します。

**ス**

- 
- **ユーザーインターフェイ** • ハードウェアロック • SIL ロック
	- 一時ロック

**追加情報** コーザーインターフェイス

2 種類以上の書き込み保護設定が有効な場合は、最も優先度の高い書き込み保護設定が 現場表示器に示されます。操作ツールの方は、有効な全種類の書き込み保護設定が表示 されます。

アクセス権の詳細については、本機器の取扱説明書の「ユーザーの役割および関連 するアクセス権」および「操作コンセプト」セクションを参照してください。

選択

#### **「ロック状態」 パラメータの機能範囲**

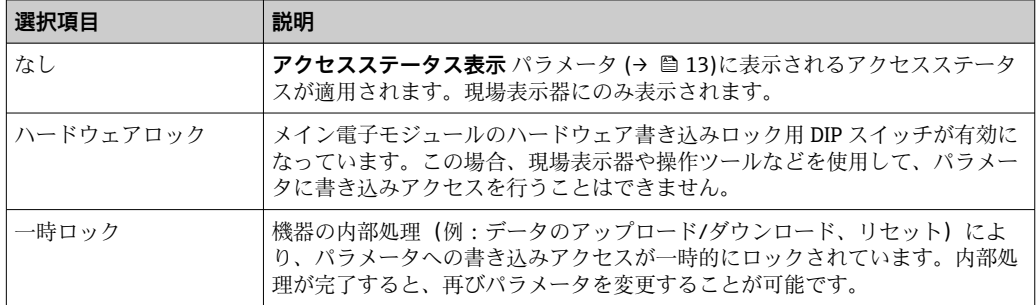

#### <span id="page-38-0"></span>**設定カウンタ**

**ナビゲーション ■■ システム→機器管理→設定カウンタ** 

**説明** アンデバイスパラメーターの変更カウンターを表示 追加情報 -パラメーターを最適化するために静的パラメーターを変更した場合、カウンターの値 が 1 増加する。パラメーターの変更履歴を追う目的。 -FC など外部ソースからデバイスの中にパラメーターを読み込むなど複数のパラメー ターが同時に変更する場合、カウンターが大きい数字を表示する可能性があります。カ ウンターの数値はリセット、及びデフォルト値へは戻りません。 -カウンターの値が 65535 に到達すると 0 に戻ります。

**ユーザーインターフェイ ス**  $0$ ~65535

**機器リセット ナビゲーション** システム → 機器管理 → 機器リセット **説明** この機能を使用して、すべてまたは一部の機器設定を所定の状態にリセットするかどう かを選択します。 **選択** ● キャンセル ■工場出荷設定に<sup>\*</sup> ■ 納入時の状態に ■機器の再起動 **追加情報** 赛克斯 医抗

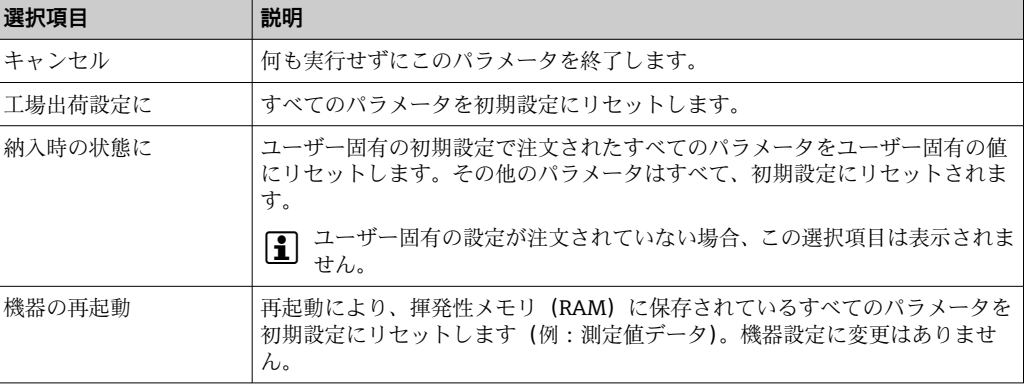

表示はオーダしたオプションや機器のセッティングにより異なります

#### **3.4.2 「ユーザー管理」 サブメニュー**

ナビゲーション システム → ユーザー管理

<span id="page-39-0"></span>**ユーザーの役割 ナビゲーション** ● ■ システム → ユーザー管理 → ユーザーの役割 **説明** スポリティレントのテレストラメータへのアクセス権を表示します。 **ユーザーインターフェイ ス** • オペレータ • メンテナンス • エキスパート **追加情報** 説明 **2 アクセス権を変更するには、アクセスコード入力** パラメータを使用します。 1 また、書き込み保護機能が有効な場合は、それによって現在のアクセス権がさらに

ユーザーインターフェイス

制限されます。

アクセス権の詳細については、本機器の取扱説明書の「ユーザーの役割および関連 するアクセス権」および「操作コンセプト」セクションを参照してください。

#### **「ユーザーロールの変更」 ウィザード**

ナビゲーション システム → ユーザー管理 → ユーザーロールの変更

#### **アクセスコード入力**

- **ナビゲーション** システム → ユーザー管理 → ユーザーロールの変更 → アクセスコード入力
- **説明** いちにはない この機能を使用して、操作ツールでパラメータ書き込み保護を解除するためのユーザー 固有のリリースコードを入力します。
- **ユーザー入力** 0~9999

#### **「ユーザーロールの変更」 ウィザード**

ナビゲーション システム → ユーザー管理 → ユーザーロールの変更

#### <span id="page-40-0"></span>**開始**

**ナビゲーション ■ システム→ユーザー管理→ユーザーロールの変更→開始** 

**ユーザーインターフェイ** 数字、英字、特殊文字からなる文字列

**ス**

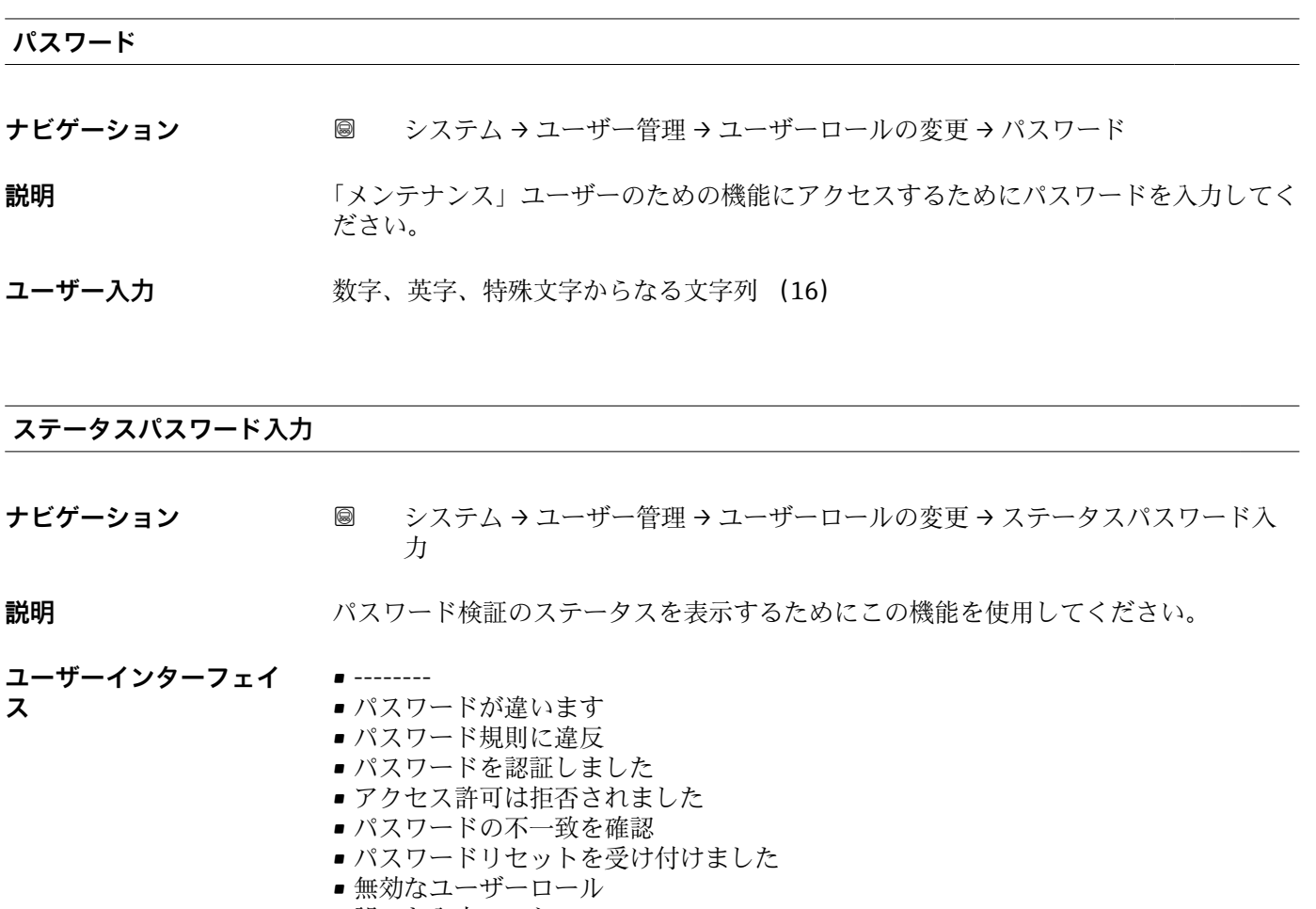

■ 誤った入力シーケンス

#### **「パスワードを設定してください」 ウィザード**

ナビゲーション システム → ユーザー管理 → パスワードを設定

#### <span id="page-41-0"></span>**開始**

**ナビゲーション** システム → ユーザー管理 → パスワードを設定 → 開始

**ユーザーインターフェイ** 数字、英字、特殊文字からなる文字列 **ス**

# **新しいパスワード**

**ナビゲーション** システム → ユーザー管理 → パスワードを設定 → 新しいパスワード

**説明** スポテナン エ場設定が変更されない場合、機器は書き込み禁止なしでユーザーロール 「メンテナン ス」で動作します。機器の設定データは常に変更されます。 一度パスワードが設定されると、書き込み禁止された機器は正しいパスワードが「パス ワード」パラメータに入力された場合にメンテナンスモードでのみ設定可能です。 「新しいパスワードを確認」パラメータで確認された後で、新しいパスワードは有効に なります。 新しいパスワードは 4 文字以上 16 文字以下で構成されている必要があり、文字と数字 を含めることが出来ます。

**ユーザー入力 まんのおくさん さんの** 数字、英字、特殊文字からなる文字列 (16)

#### **ステータスパスワード入力**

**ナビゲーション ■■ システム → ユーザー管理 → パスワードを設定 → ステータスパスワード入力** 

- **説明** タインスパスワード検証のステータスを表示するためにこの機能を使用してください。
- **ユーザーインターフェイ ス** • --------
	- パスワードが違います
		- パスワード規則に違反
		- パスワードを認証しました
		- アクセス許可は拒否されました
		- パスワードの不一致を確認
		- パスワードリセットを受け付けました
		- ■無効なユーザーロール
		- 誤った入力シーケンス

<span id="page-42-0"></span>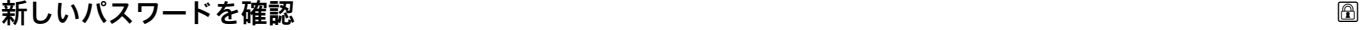

**ナビゲーション ■ システム → ユーザー管理 → パスワードを設定 → 新しいパスワードを確認** 

**説明 2000年 アンスタンス** 確認のために新しいパスワードを再度入力してください。

**ユーザー入力 きゅうのは 数字、英字、特殊文字からなる文字列 (16)** 

#### **「パスワードを変更」 ウィザード**

ナビゲーション ■ システム → ユーザー管理 → パスワードを変更

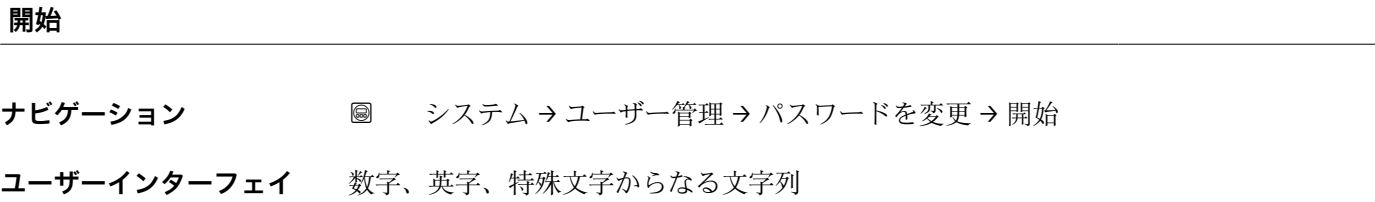

**ス**

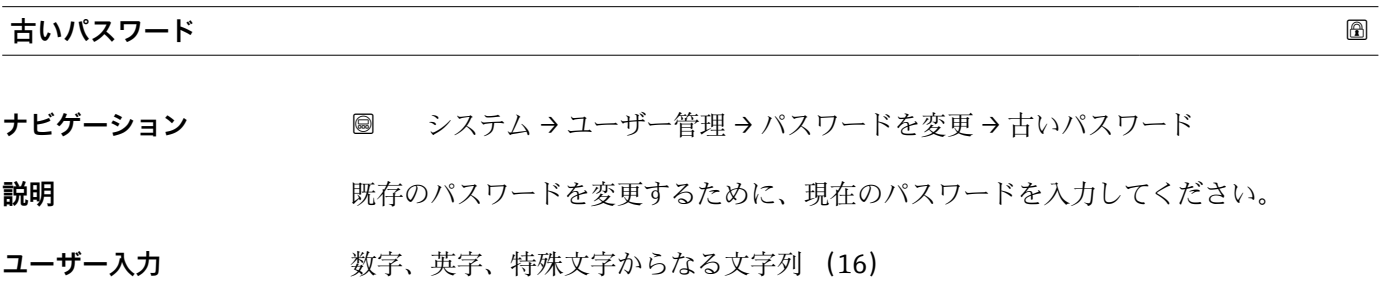

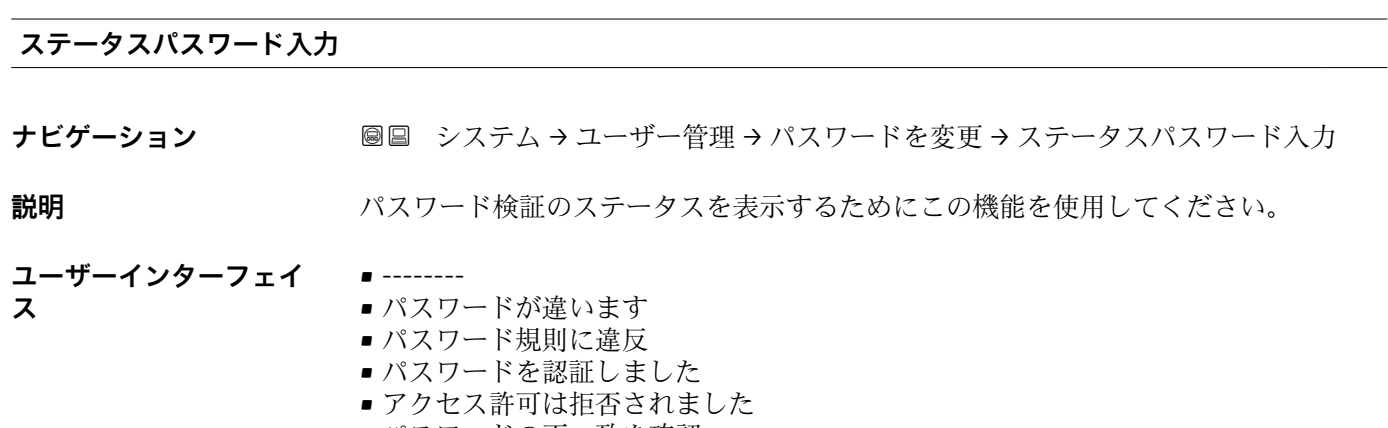

- パスワードの不一致を確認
- パスワードリセットを受け付けました
- ■無効なユーザーロール
- 誤った入力シーケンス

<span id="page-43-0"></span>**新しいパスワード**

**ナビゲーション** システム → ユーザー管理 → パスワードを変更 → 新しいパスワード

**説明** スポテナン エ場設定が変更されない場合、機器は書き込み禁止なしでユーザーロール「メンテナン ス」で動作します。機器の設定データは常に変更されます。 一度パスワードが設定されると、書き込み禁止された機器は正しいパスワードが「パス ワード」パラメータに入力された場合にメンテナンスモードでのみ設定可能です。 「新しいパスワードを確認」パラメータで確認された後で、新しいパスワードは有効に なります。 新しいパスワードは 4 文字以上 16 文字以下で構成されている必要があり、文字と数字 を含めることが出来ます。

**ユーザー入力 きょうのう** 数字、英字、特殊文字からなる文字列 (16)

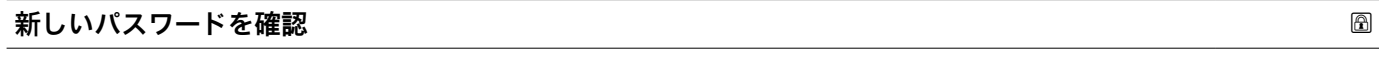

- **ナビゲーション 圖 システム → ユーザー管理 → パスワードを変更 → 新しいパスワードを確認**
- **説明** そのは、本語のために新しいパスワードを再度入力してください。
- **ユーザー入力 きゅうのは 数字、英字、特殊文字からなる文字列 (16)**

#### **「パスワードを削除」 ウィザード**

ナビゲーション 国 システム → ユーザー管理 → パスワードを削除

#### **開始**

**ナビゲーション** システム → ユーザー管理 → パスワードを削除 → 開始

**ユーザーインターフェイ ス** 数字、英字、特殊文字からなる文字列

#### **古いパスワード**

- **ナビゲーション** システム → ユーザー管理 → パスワードを削除 → 古いパスワード
- **説明** または、既存のパスワードを変更するために、現在のパスワードを入力してください。
- **ユーザー入力** アンスのコン数字、英字、特殊文字からなる文字列 (16)

#### <span id="page-44-0"></span>**ステータスパスワード入力**

**ナビゲーション** ■ システム → ユーザー管理 → パスワードを削除 → ステータスパスワード入力

**説明** スタックバスワード検証のステータスを表示するためにこの機能を使用してください。

**ユーザーインターフェイ ス** • -------- ■ パスワードが違います ■ パスワード規則に違反 ■ パスワードを認証しました ■アクセス許可は拒否されました ■ パスワードの不一致を確認 ■ パスワードリセットを受け付けました ■無効なユーザーロール ■ 誤った入力シーケンス

**「パスワードリセット」 ウィザード**

ナビゲーション ■ システム→ユーザー管理→パスワードリセット

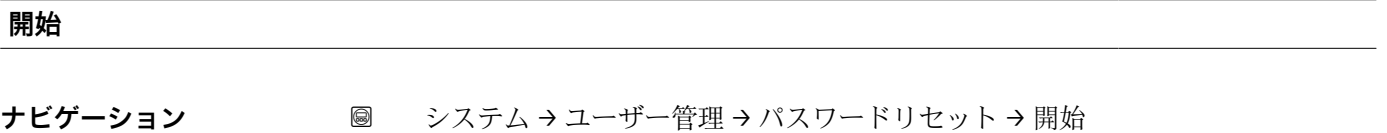

**ユーザーインターフェイ** 数字、英字、特殊文字からなる文字列 **ス**

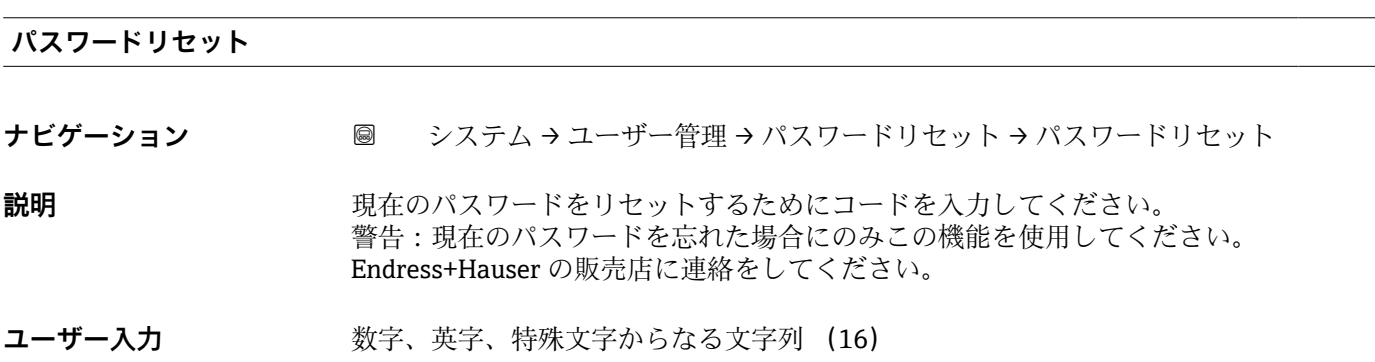

#### **ステータスパスワード入力**

- **ナビゲーション** システム → ユーザー管理 → パスワードリセット → ステータスパスワード入力
- **説明** アンスロード検証のステータスを表示するためにこの機能を使用してください。
- <span id="page-45-0"></span>**ユーザーインターフェイ ス** • -------- ■ パスワードが違います • パスワード規則に違反 ■ パスワードを認証しました
	- ■アクセス許可は拒否されました
	- パスワードの不一致を確認
	- パスワードリセットを受け付けました
	- ■無効なユーザーロール
	- 誤った入力シーケンス

#### **「ログアウト」 ウィザード**

ナビゲーション システム → ユーザー管理 → ログアウト

# **開始**

- **ナビゲーション** システム → ユーザー管理 → ログアウト → 開始
- **ユーザーインターフェイ** 数字、英字、特殊文字からなる文字列 **ス**

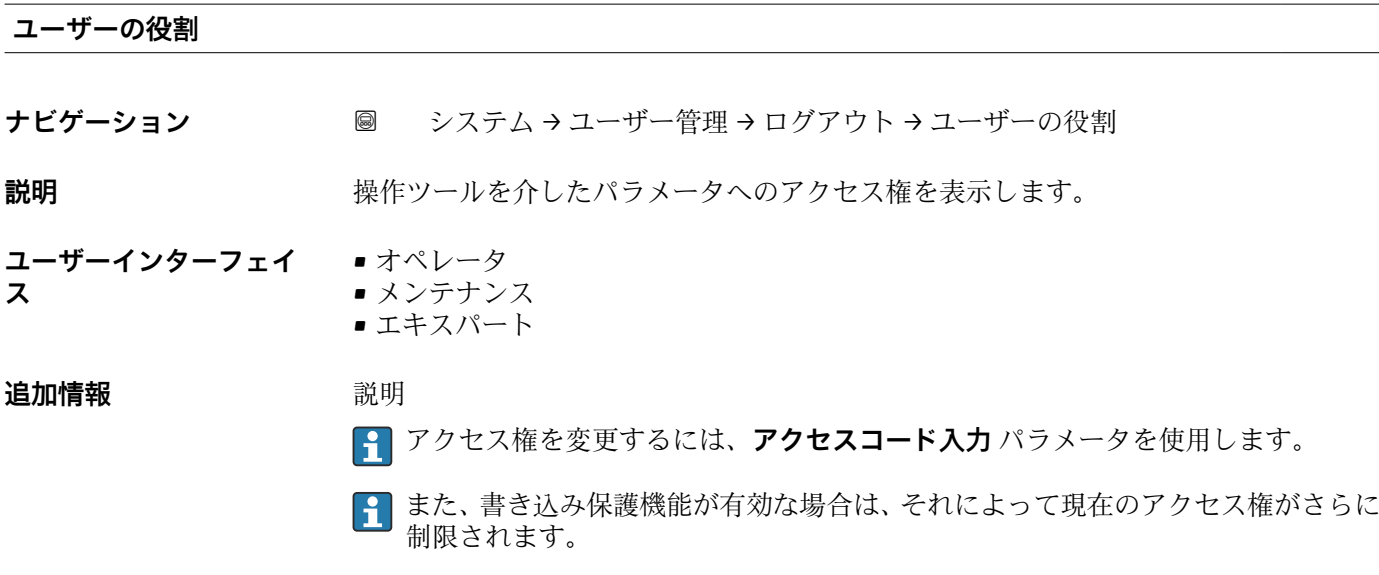

ユーザーインターフェイス

アクセス権の詳細については、本機器の取扱説明書の「ユーザーの役割および関連 するアクセス権」および「操作コンセプト」セクションを参照してください。

# **3.4.3 「表示」 サブメニュー**

ナビゲーション システム → 表示

<span id="page-46-0"></span>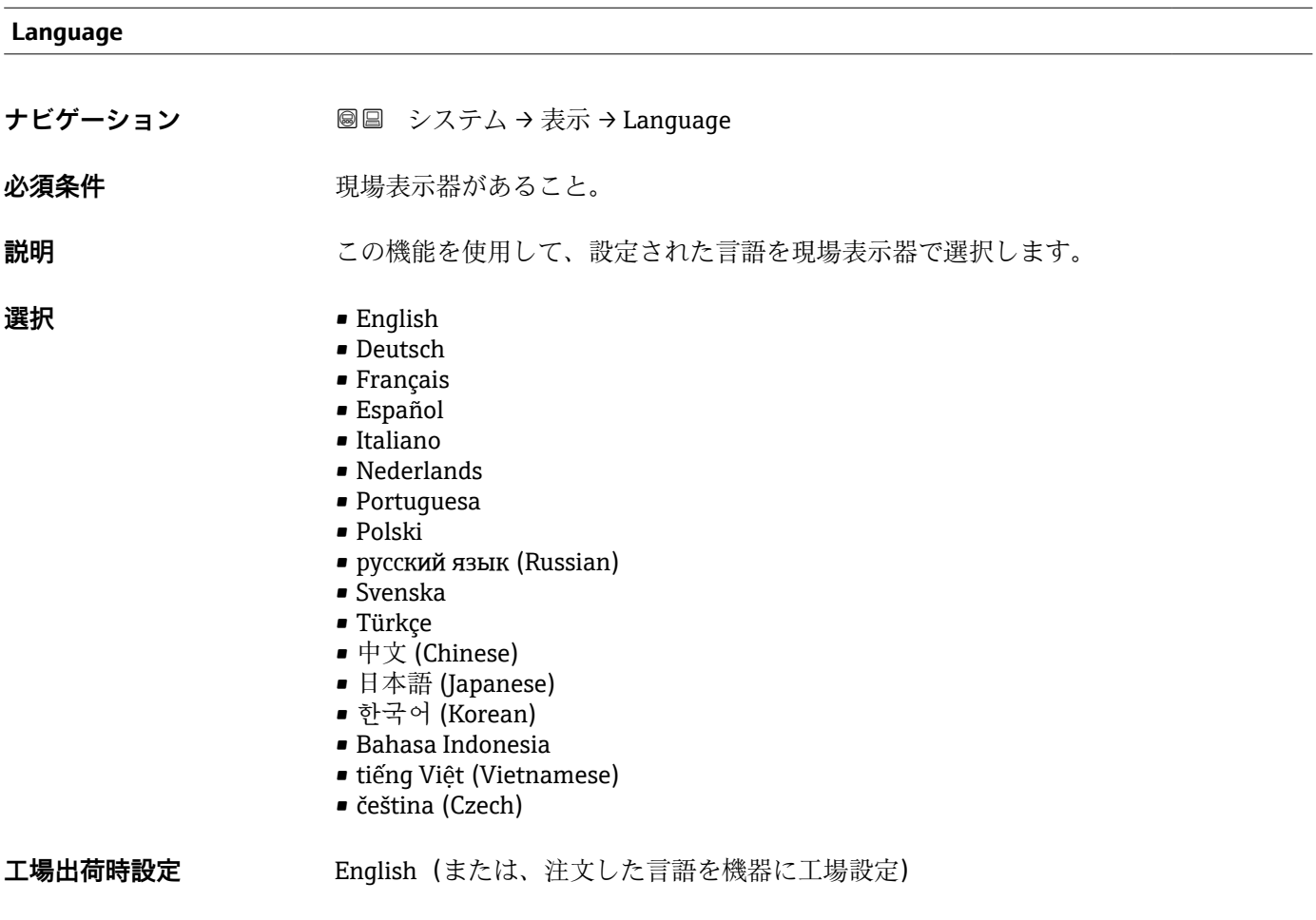

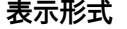

- **ナビゲーション ■■** システム→表示→表示形式
- 必須条件 **アンステックス 現場表示器があること。**

**説明** この機能を使用して、現場表示器に表示する測定値の形式を選択します。

- **選択 •1つの値、最大サイズ** 
	- ■1つの値+バーグラフ
	- ■2つの値

<span id="page-47-0"></span>表示形式(サイズ、バーグラフなど)と表示する測定値の数(1~4)を同時に設定で きます。この設定は通常の測定にのみ有効です。

- **1 の値表示** パラメータ (→ 48) ~ **4 の値表示** パラメータ [\(→ 49\)を](#page-48-0)使用 して、現場表示器に表示する測定値とその順序を設定します。
	- 選択した表示モードで許容される数より多くの測定値を指定した場合は、機器表 示部上で値が交互に表示されます。表示が切り替わるまでの表示時間は、**表示間 隔** パラメータで設定します。

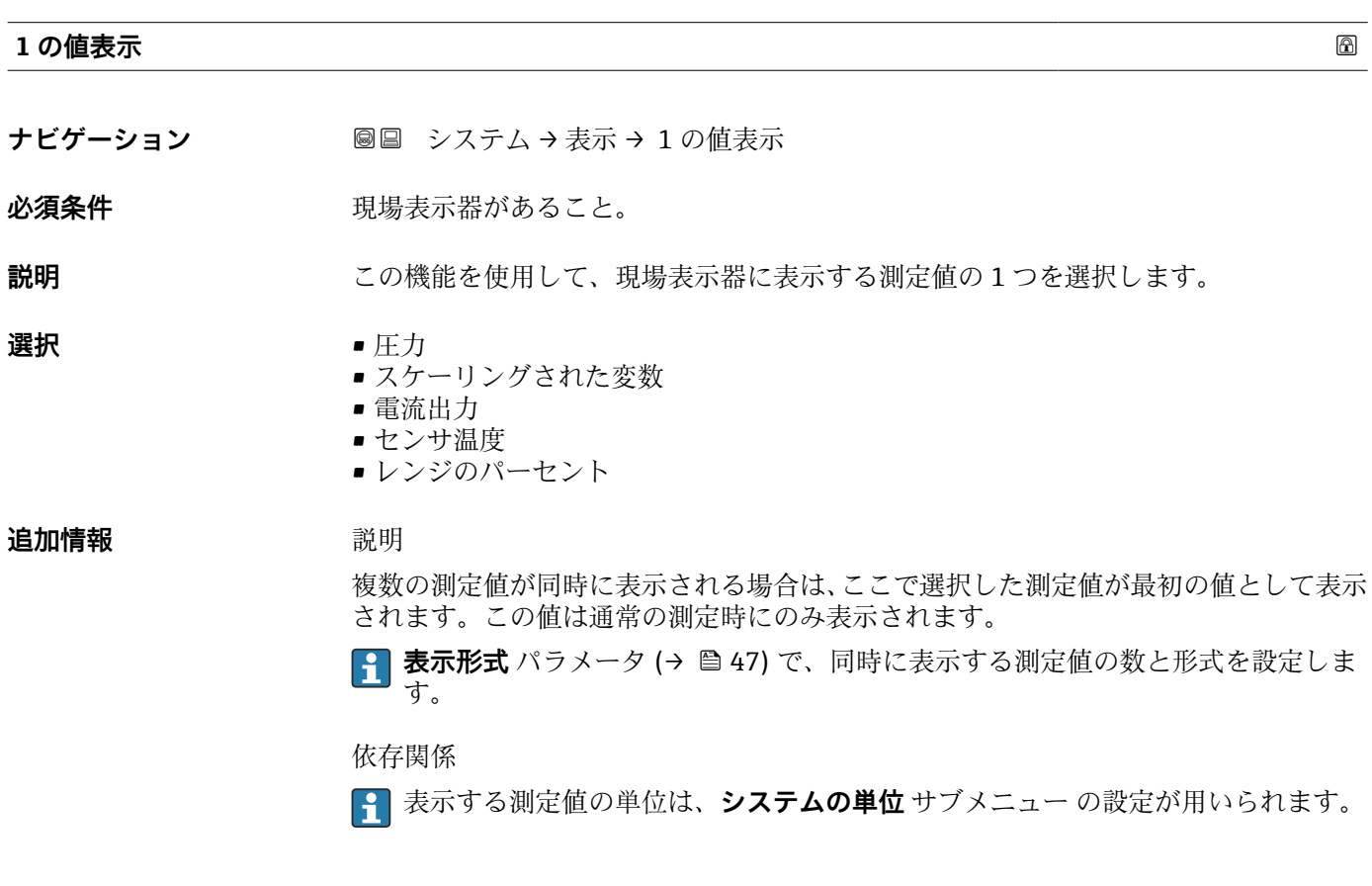

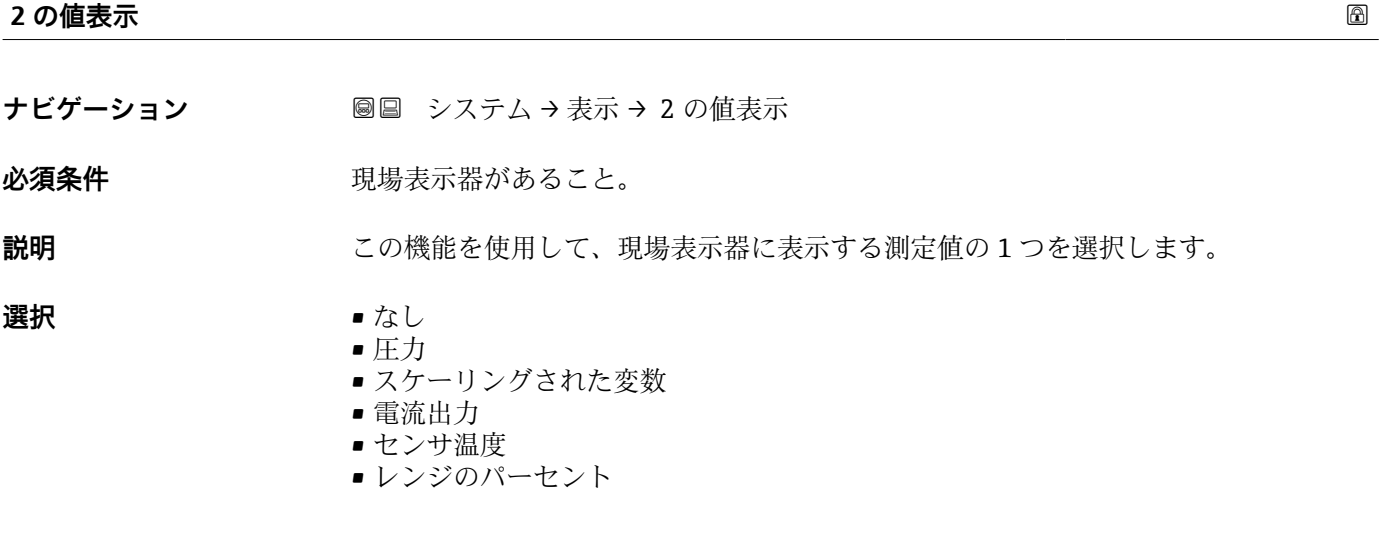

<span id="page-48-0"></span>

複数の測定値が同時に表示される場合は、ここで選択した測定値が 2 つ目の値として 表示されます。この値は通常の測定時にのみ表示されます。

**← 表示形式** パラメータ (→ ■ 47) で、同時に表示する測定値の数と形式を設定しま す。

依存関係

表示する測定値の単位は、**システムの単位** サブメニュー の設定が用いられます。

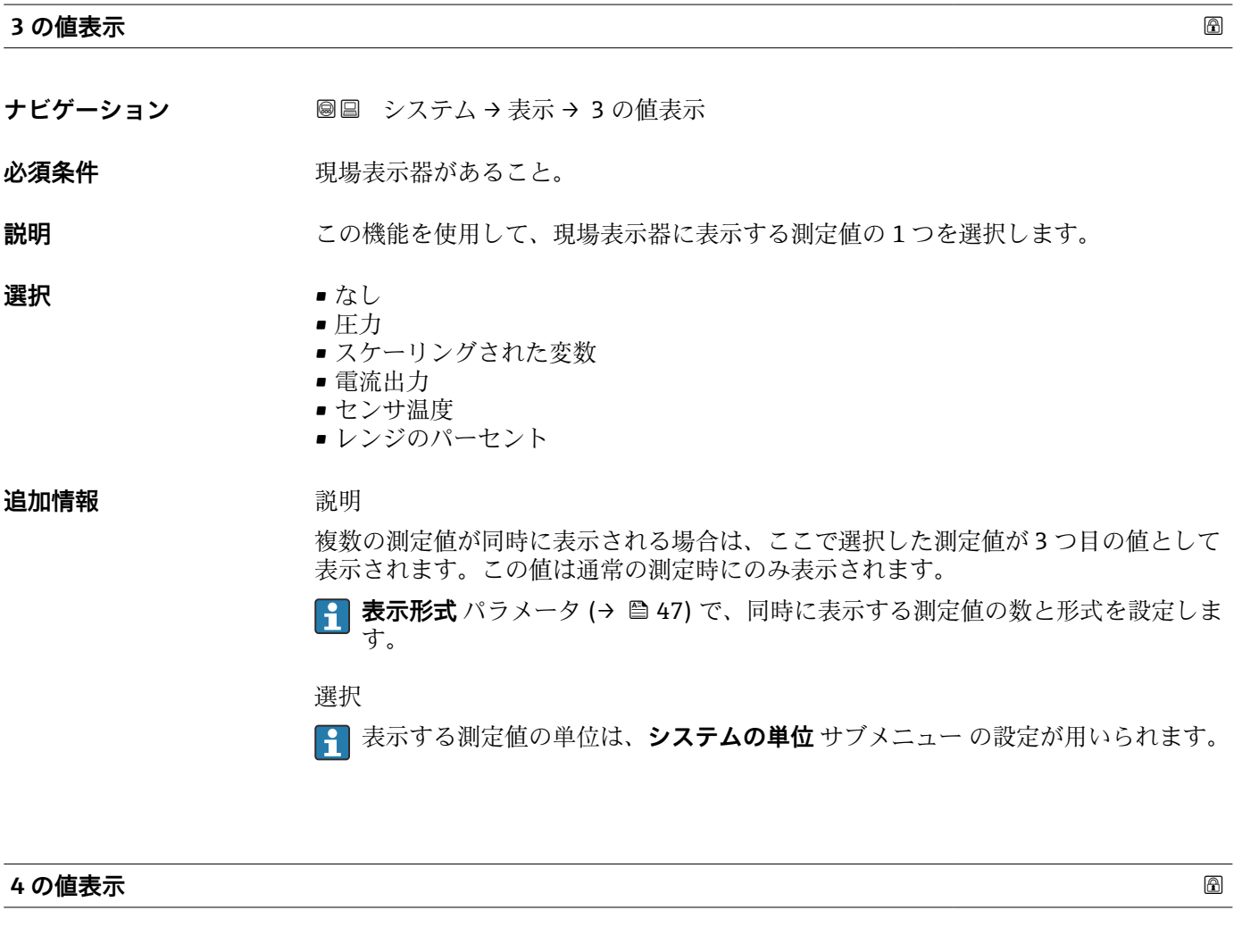

**ナビゲーション ■■ システム→表示→4の値表示** 

必須条件 **アンストラック**現場表示器があること。

**説明** この機能を使用して、現場表示器に表示する測定値の 1 つを選択します。

- **選択** なし
	- 圧力
	- スケーリングされた変数
	- 電流出力
	- センサ温度 • レンジのパーセント

<span id="page-49-0"></span>複数の測定値が同時に表示される場合は、ここで選択した測定値が 4 つ目の値として 表示されます。この値は通常の測定時にのみ表示されます。

**4 表示形式** パラメータ (→ ■ 47) で、同時に表示する測定値の数と形式を設定しま す。

選択

表示する測定値の単位は、**システムの単位** サブメニュー の設定が用いられます。

#### **表示のコントラスト**

**ナビゲーション** システム → 表示 → 表示のコントラスト

**説明** スペレス 国囲条件 (照明、読み取り角度など) に合わせてローカル ディスプレイのコントラスト 設定を調整。

**ユーザー入力** 20~80 %

エ場出荷時設定 表示部に応じて異なります。

追加情報 **キーチャンプ** アンボタンでコントラストを設定します。 **■ 弱:ボタン 回 と ® を同時に押します。 ■ 強:ボタン ⑨ と <u></u>◎ を同時に押します。** 

#### **3.4.4 「ソフトウェア設定」 サブメニュー**

ナビゲーション システム → ソフトウェア設定

**SW オプションの有効化**

- **ナビゲーション ■■ システム → ソフトウェア設定 → SW オプションの有効化**
- **説明** この機能を使用して、注文した追加のソフトウェアオプションを有効にするためのアク ティベーションコードを入力します。
- **ユーザー入力 ポックス 最大 10 桁の数字**
- **工場出荷時設定** 注文したソフトウェアオプションに応じて異なります。

<span id="page-50-0"></span>

追加ソフトウェアオプション付きで機器を注文した場合、アクティベーションコードは 工場出荷時に機器にプログラムされています。

ユーザー入力

■ その後のソフトウェアオプションの有効化については、 弊社営業所もしくは販売代理店にお問い合わせください。

#### **注意!**

**アクティベーションコードは、機器のシリアル番号にリンクされており、機器とソフト ウェアオプションに応じて異なります。**

不正確なコードまたは無効なコードを入力すると、すでに有効になっているソフトウェ アオプションが失われます。

▶ 新しいアクティベーションコードを入力する前に、パラメータプロトコルから現在の アクティベーションコードをメモしてください。

▶新しいソフトウェアオプションの注文時に Endress+Hauser から提供された新しいア クティベーションコードを入力します。

▸ 入力したコードが不正確または無効な場合は、パラメータプロトコルの古いアクティ ベーションコードを入力してください。

▸ 弊社営業所もしくは販売代理店に、必ずシリアル番号を提示して新しいアクティベー ションコードの確認を依頼するか、コードを再度要請します。

ソフトウェアオプションの例

「アプリケーションパッケージ」のオーダーコード、オプション **EA**「拡張 HistoROM」

#### **3.4.5 「情報」 サブメニュー**

ナビゲーション システム → 情報

#### **機器名**

**ナビゲーション** システム → 情報 → 機器名

**説明** 変換器の名称を表示。これは変換器の銘板にも明記されています。

**ユーザーインターフェイ ス** 最大 32 文字(英字または数字など)

#### **製造者**

**ナビゲーション** ■■ システム→情報→製造者

**ユーザーインターフェイ ス** 数字、英字、特殊文字からなる文字列

#### <span id="page-51-0"></span>**シリアル番号**

- **ナビゲーション** システム → 情報 → シリアル番号
- 説明 **スカラン アル番号を表示**

2 番号はセンサおよび変換器の銘板に明記されています。

- **ユーザーインターフェイ** 最大 11 文字の英字および数字
- **ス**

#### 追加情報 **調節 <b>認**

# **13 シリアル番号の用途**

■機器を迅速に識別するため(例: Endress+Hauser への問い合わせの際) • 機器ビューアー www.endress.com/deviceviewer を使用して詳細な機器情報を得 るため

![](_page_51_Picture_179.jpeg)

- **ナビゲーション** システム → 情報 → オーダーコード
- **説明** スタックスコーダコードの表示。
- **ユーザーインターフェイ** 文字、数字、一部の句読記号(例:/)で構成される文字列
- **ス**

**工場出荷時設定** –

**追加情報 和 2007年** 說明

オーダーコードは可逆的な変換プロセスにより拡張オーダーコードから生成されます。 拡張オーダーコードは製品構成に関するすべての機器仕様項目を示すものです。機器 仕様項目を、直接オーダーコードから読み取ることはできません。

## **オーダーコードの用途**

- 予備品として同じ機器を注文するため
- ■機器を迅速かつ簡単に識別するため(例: Endress+Hauser への問い合わせの際)

#### **ファームウェアのバージョン**

**ナビゲーション ■■ システム→情報→ファームのバージョン** 

#### **説明** スペランストールされている機器のファームウェアバージョンを表示します。

**ユーザーインターフェイ** 形式 xx.yy.zz の文字列

**ス**

<span id="page-52-0"></span>**追加情報** コーザーインターフェイス ファームウェアのバージョンは、以下にも記載されています。 ■ 取扱説明書の表紙に明記 ■ 変換器の銘板に明記

- **ハードウェアのバージョン**
- **ナビゲーション** システム → 情報 → ハードウェアのバージョン
- **説明** スタックスコールのハードウェアリビジョンを表示します。
- **ユーザーインターフェイ** 最大 16 文字(英字、数字、または特殊文字(例 : @, %, /)など)

**ス**

**XML build number**

- **ナビゲーション ■■ システム→情報→ XML build no.**
- **ユーザーインターフェイ ス** 正の整数

#### **チェックサム**

**ナビゲーション ■■ システム→情報→チェックサム** 

**ユーザーインターフェイ ス** 正の整数

# <span id="page-53-0"></span>**索引**

# **記号**

![](_page_53_Picture_734.jpeg)

![](_page_53_Picture_735.jpeg)

![](_page_53_Picture_736.jpeg)

### **H**

![](_page_53_Picture_737.jpeg)

## **L**

![](_page_53_Picture_738.jpeg)

![](_page_53_Picture_739.jpeg)

## **S**

![](_page_53_Picture_740.jpeg)

## **T**

Tmax リミット超過カウンタ (パラメータ) ..... [27](#page-26-0) Tmin リミット超過カウンタ (パラメータ) ...... [27](#page-26-0)

## **X**

![](_page_53_Picture_741.jpeg)

## **ア**

![](_page_53_Picture_742.jpeg)

# **ウ**

![](_page_53_Picture_743.jpeg)

#### **キ** 機能

![](_page_53_Picture_744.jpeg)

![](_page_54_Picture_662.jpeg)

![](_page_55_Picture_0.jpeg)

www.addresses.endress.com

![](_page_55_Picture_2.jpeg)